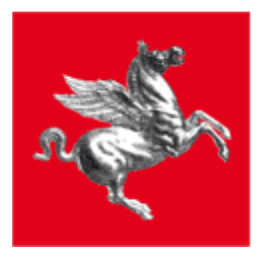

**IRIS**

## **INFRASTRUTTURA PER L'EROGAZIONE DI SERVIZI DI PAGAMENTO**

**Cittadino** 

Manuale Operativo

Manuale operativo **Pag. 1 di 44** 

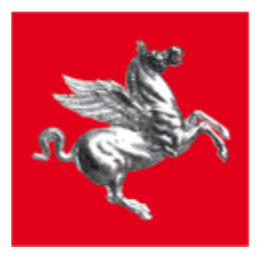

## <span id="page-1-0"></span>1 Indice

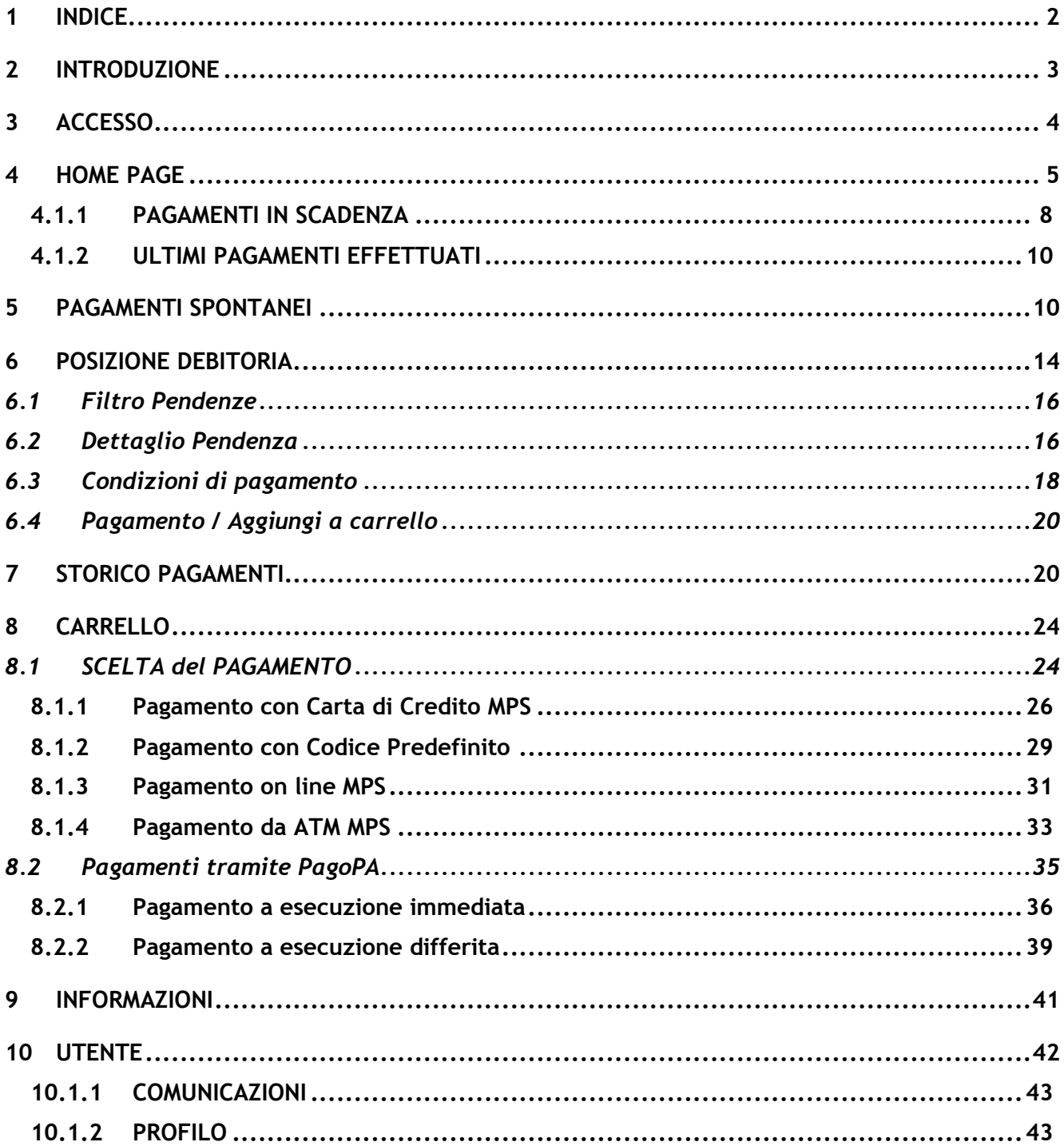

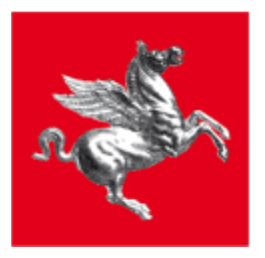

## <span id="page-2-0"></span>**2 Introduzione**

Nel documento vengono descritti tutti i servizi offerti al cittadino dal sistema IRIS. Si tratta di un manuale operativo dove i dati presenti nelle immagini allegate non sono da intendersi reali.

L' accesso a IRIS e la consultazione della posizione debitoria può avvenire in forma protetta e riservata attraverso l'utilizzo della Carta Nazionale dei Servizi (CNS) oppure in modalità non autenticata all'indirizzo [https://iris.rete.toscana.it/public a](https://iris.rete.toscana.it/public)vendo però a disposizione un insieme ristretto di funzionalità che non prevede la consultazione della posizione debitoria. Nei capitoli che seguono verranno distinti gli aspetti funzionali differenti.

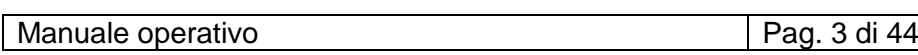

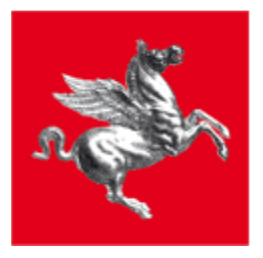

## <span id="page-3-0"></span>**3 Accesso**

In seguito all'accesso mediante autenticazione forte con CNS si apre la welcome page dell'applicazione:

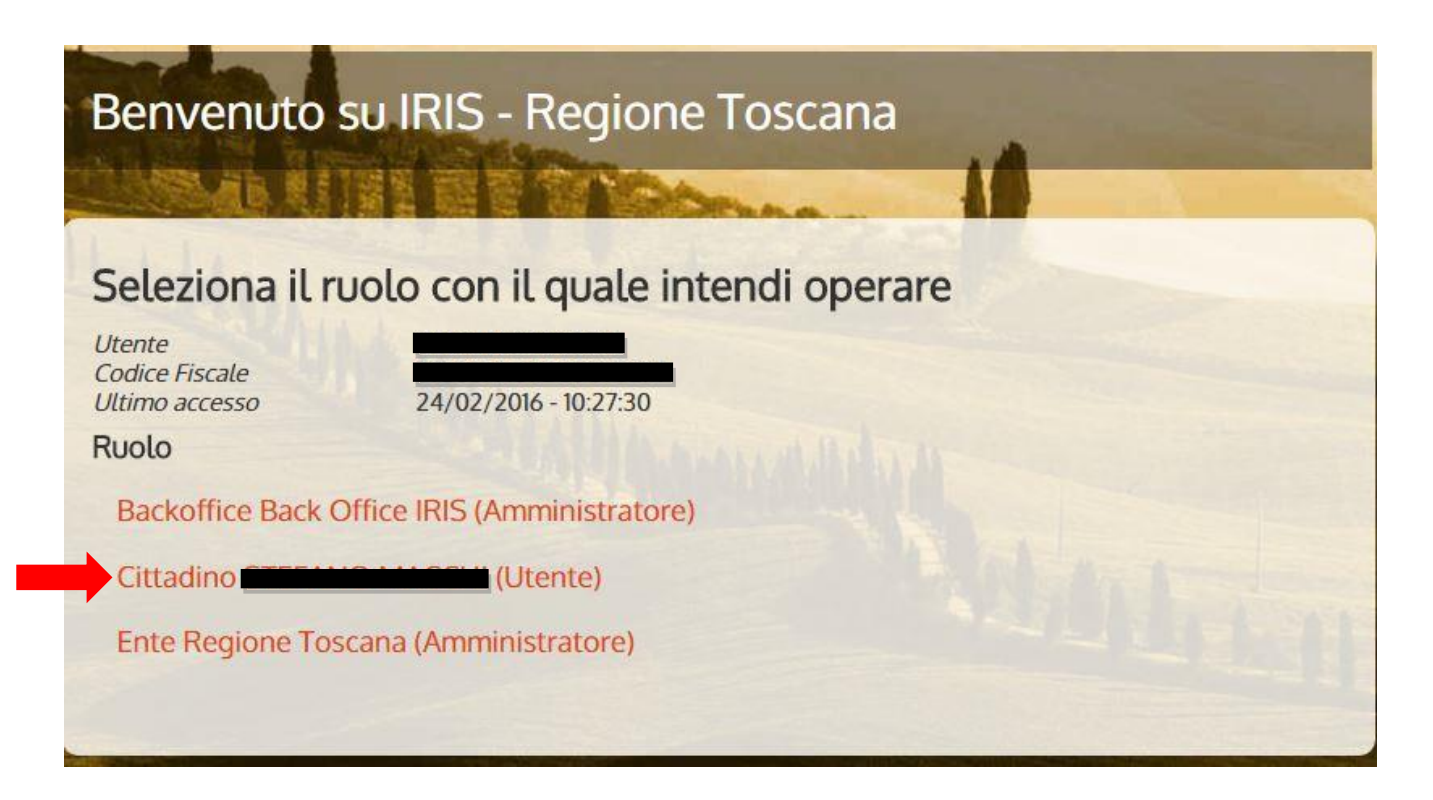

Dove selezionare il link al proprio profilo per accedere ai servizi.

Solo i cittadini che disporranno di più profili vedranno l'elenco dei profili a cui sono abilitati tra quelli previsti da sistema:

- $\Box$  Amministratore del sistema
- $\Box$  Operatore del sistema
- Amministratore dell'ente
- $\Box$  Operatore dell'ente
- $\Box$  Operatore cittadino(Utente)

Questo manuale è dedicato solo ai servizi ad uso dell'Operatore cittadino.

Gli utenti che accedono a IRIS in modalità anonima (non autenticata) atterrano direttamente sulla Home Page.

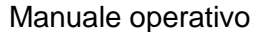

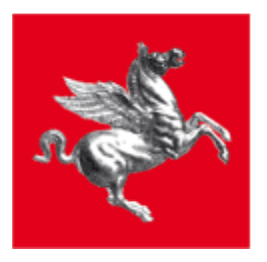

## <span id="page-4-0"></span>**4 HOME PAGE**

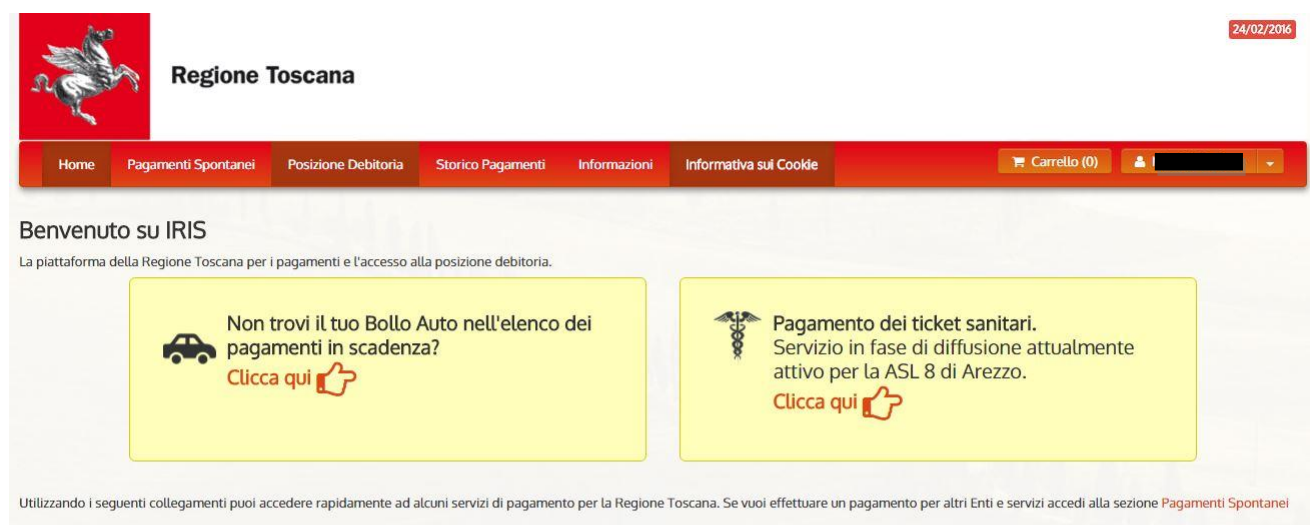

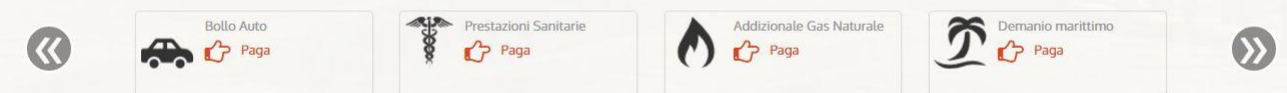

#### Pagamenti in scadenza

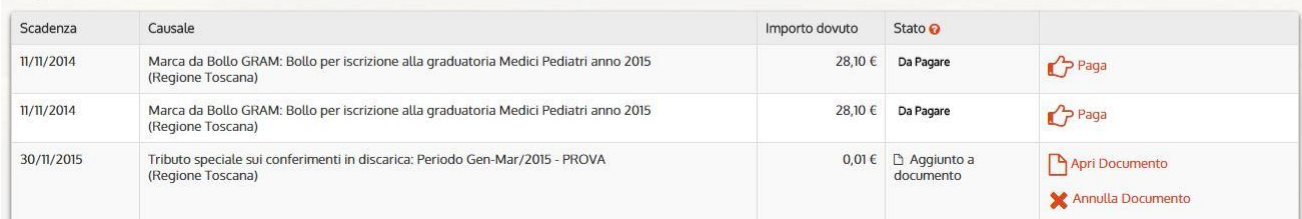

#### Pagamenti in delega

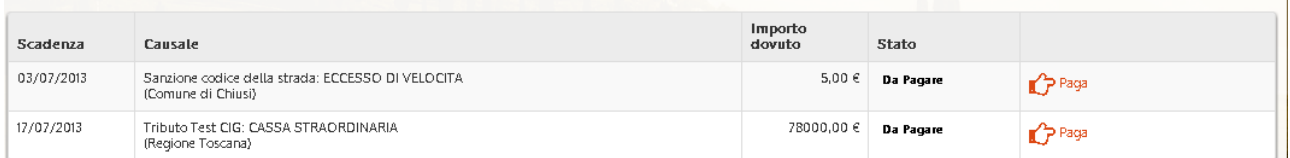

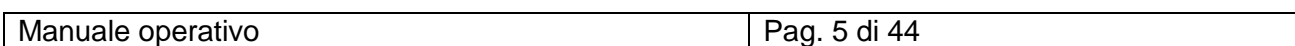

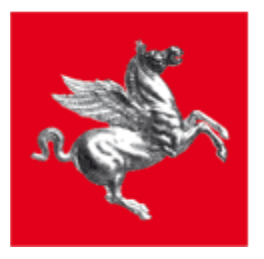

### Ultimi pagamenti effettuati

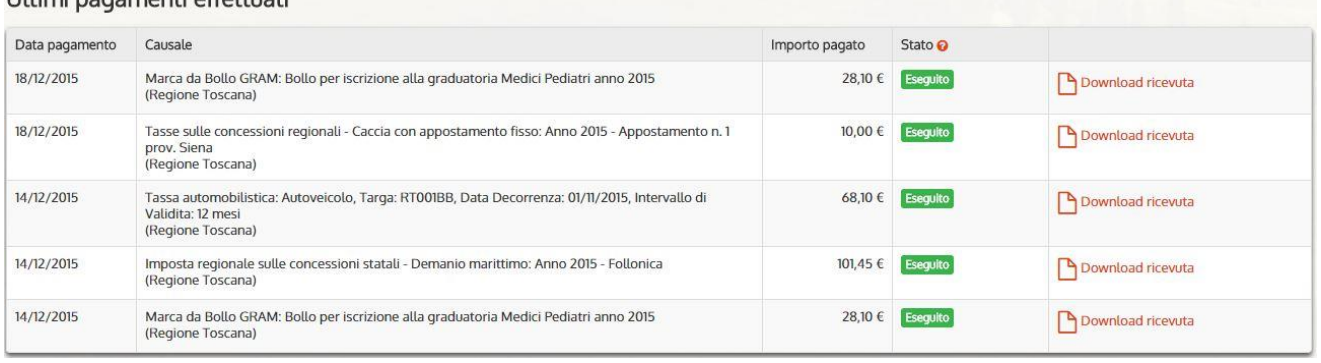

L'Home Page dell'utente cittadino autenticato tramite CNS è strutturata in più sezioni:

- **Pagamenti Spontanei:** contiene i collegamenti per effettuare rapidamente un pagamento di un tributo in forma spontanea
- **Pagamenti in scadenza**: visualizza l'elenco delle posizioni debitorie per le quali è atteso un pagamento entro la data di scadenza mostrata.
- **Pagamenti in Delega:** visualizza l'elenco dei pagamenti per cui l'utente è stato delegato al pagamento
- **Ultimi Pagamenti effettuati**: visualizza un elenco dei pagamenti effettuati

Due Navigation Bar, in testa e a fondo pagina, permettono una navigazione rapida tra i servizi del sistema

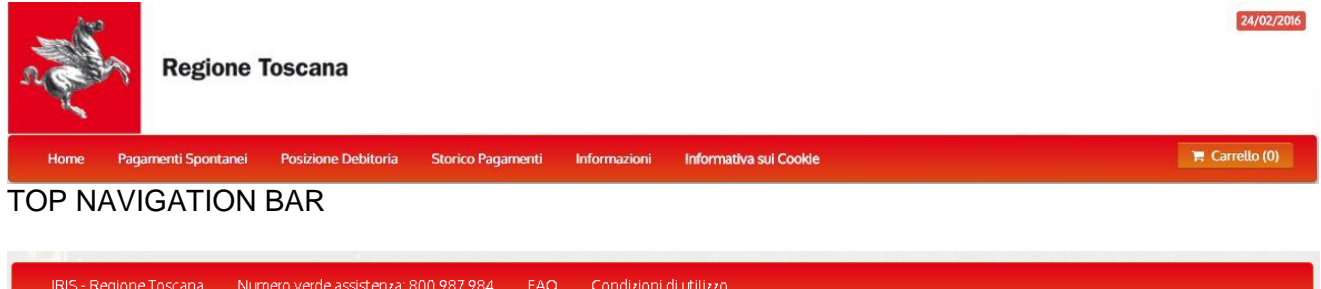

Manuale operativo established all pag. 6 di 44

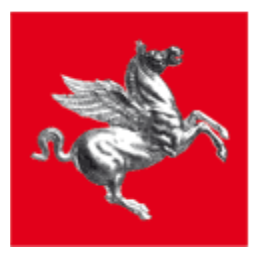

### DOWN NAVIGATION BAR

In particolare quella principale superiore guida l'accesso alle sezioni:

- **Home:** per ritornare alla Home Page qui descritta
- **Pagamenti Spontanei:** per accedere alla sezione PAGAMENTI SPONTANEI
- **Posizione Debitoria:** per accedere alla sezione POSIZIONE DEBITORIA
- **Storico Pagamenti:** per accedere alla sezione STORICO PAGAMENTI
- **Informazioni:** per consultare le pagine informative
- **Carrello:** per accedere al CARRELLO
- **Utente:** per accedere alle funzioni di PROFILO

Per chi effettua un accesso libero la Home Page risulta semplificata:

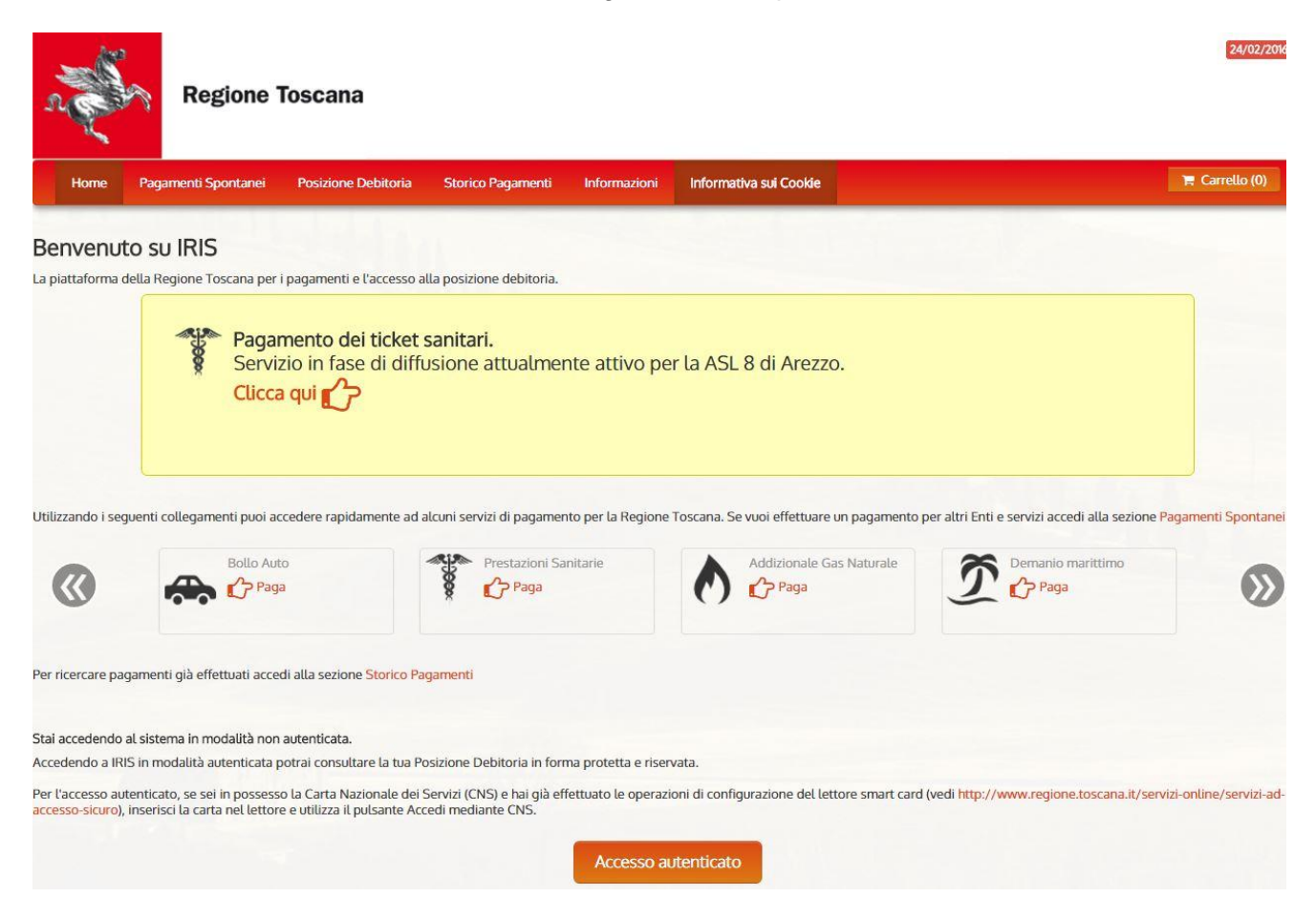

Mancano le sezioni "Pagamenti in Scadenza", "Pagamenti in Delega" e "Pagamenti Effettuati" poiché prevedono l'accesso alla posizione debitoria del cittadino che deve essere visibile solo in forma protetta e riservata.

Per questo è previsto un link "Accedi mediante CNS" per coloro che sono in possesso della carta.

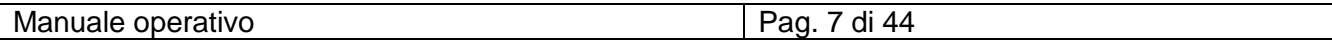

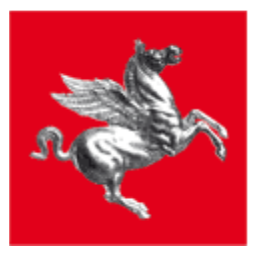

## <span id="page-7-0"></span>**4.1.1 PAGAMENTI IN SCADENZA**

La sezione Pagamenti in Scadenza consente il pagamento delle pendenze per le quali il contribuente ha ricevuto una posizione debitoria dall'Ente. Le pendenze sono elencate in ordine di scadenza (quelle più prossime in testa) e mostrano tutte le informazioni necessarie a perfezionare l'operazione di pagamento:

- Scadenza
- Causale
- Importo dovuto
- Stato (da Pagare, Scaduto, Aggiunto a documento)

Le pendenze il cui stato è "Scaduto" non saranno più pagabili da IRIS. Tramite il pulsante  $P$ Paga

l'utente vedrà il Dettaglio del Debito e le Condizioni di Pagamento ma non potrà procedere al pagamento perché scaduti i termini.

Nella sezione DETTAGLIO del DEBITO sono visualizzati i campi:

- **Ente**
- Descrizione del Tipo Debito
- Importo
- Anno di Riferimento
- **Causale**
- **Debitore**
- Note
- Identificativo Univoco della Pendenza

### Dettaglio del debito

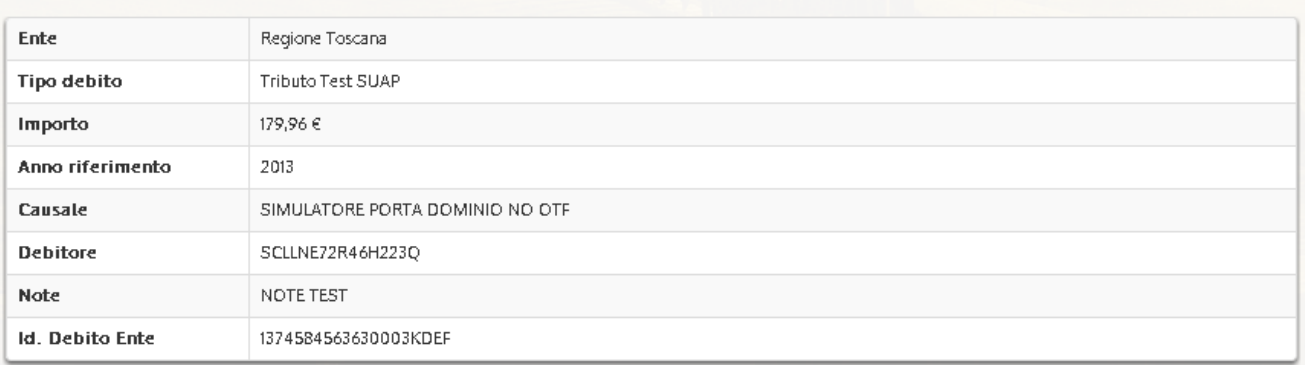

Nella sezione CONDIZIONI di PAGAMENTO i campi:

- Data Scadenza
- Descrizione della Condizione
- Importo dovuto
- Stato

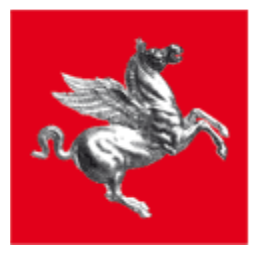

Quando il pagamento di una condizione viene "Eseguito", è presente un link per il download della Ricevuta:<br>Condizioni di pagamento

Pagamento in un'unica soluzione:

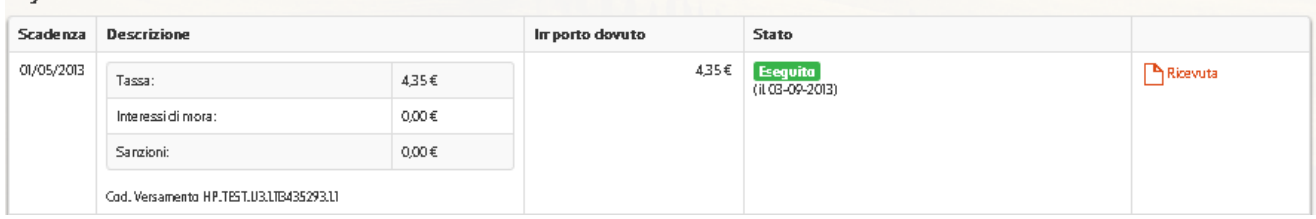

Quando l'utente decide di pagare una condizione tramite un Documento di Pagamento, il suo stato diventa "Associata al documento". Dal link "Apri" è possibile consultare il documento o annullarlo tramite "Annulla". In questo ultimo caso la pendenza tornerà "da Pagare".

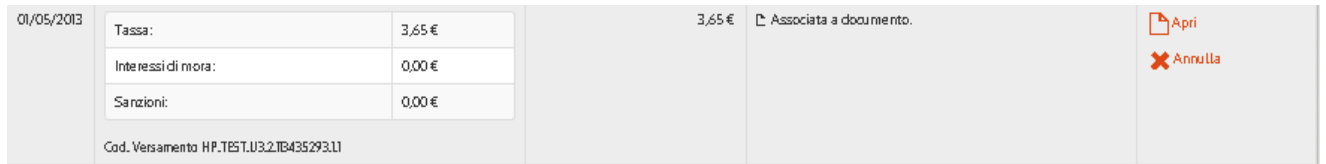

Per tutte le pendenze in stato "da Pagare" l'utente potrà procedere con il pagamento tramite il pulsante <sup>1</sup><sup>Paga</sup>

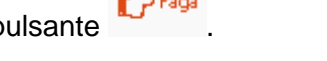

In questo caso sotto alla sezione "Dettaglio del Debito" sopra descritta compariranno le "Condizioni di Pagamento "con una colonna aggiuntiva contenente i pulsanti:

- "Paga Subito" (presente solo se il carrello è vuoto)
- "Aggiungi al carrello".

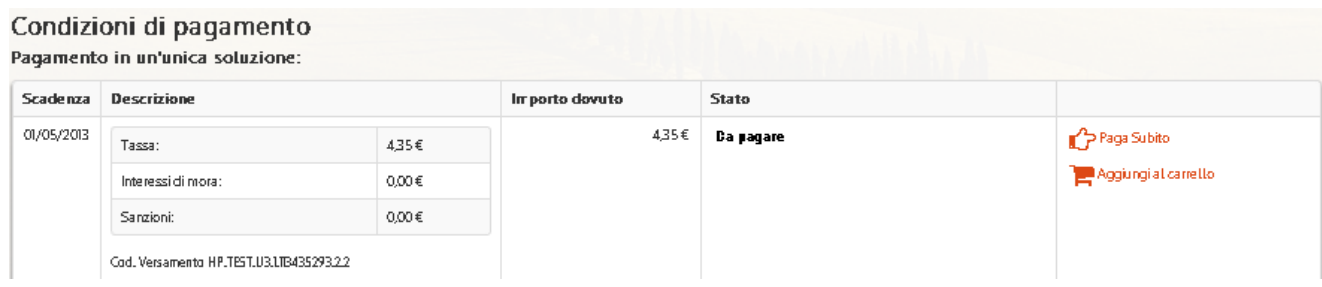

Tramite il pulsante "Aggiungi al carrello" la pendenza viene aggiunta al carrello.

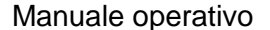

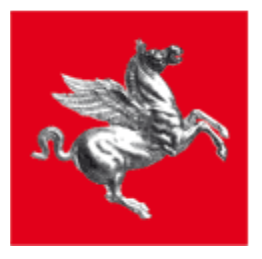

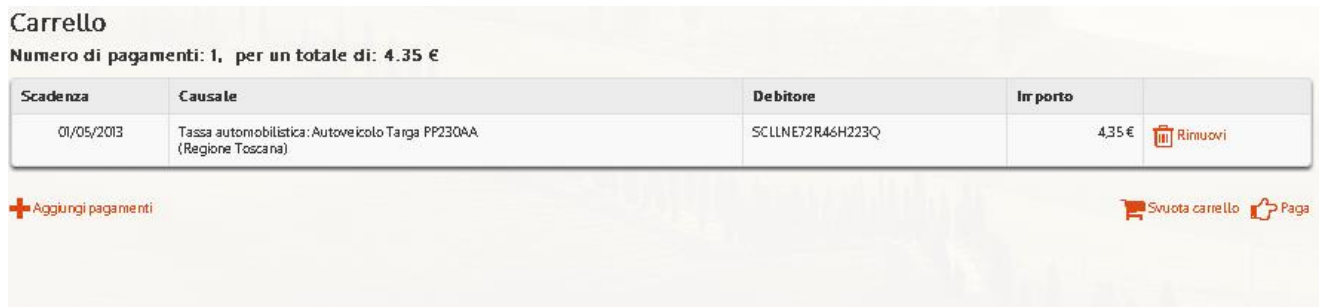

Per i dettagli sulla gestione del carrello si rimanda al capitolo relativo.

## <span id="page-9-0"></span>**4.1.2 ULTIMI PAGAMENTI EFFETTUATI**

#### Ultimi pagamenti effettuati Data pagamento Causale Importo pagato Stato $\Omega$ Marca da Bollo GRAM: Bollo per iscrizione alla graduatoria Medici Pediatri anno 2015 18/12/2015 28,10  $\epsilon$  Eseguito P Download ricevuta (Regione Toscana) 18/12/2015 Tasse sulle concessioni regionali - Caccia con appostamento fisso: Anno 2015 - Appostamento n. 1 10.00  $\epsilon$  Esecuito P Download ricevuta prov. Siena<br>(Regione Toscana) 14/12/2015 Tassa automobilistica: Autoveicolo, Targa: RT001BB, Data Decorrenza: 01/11/2015, Intervallo di  $68.10 \in$  Esecutio Download ricevuta Validita: 12 mesi (Regione Toscana) Imposta regionale sulle concessioni statali - Demanio marittimo: Anno 2015 - Follonica 14/12/2015 101,45 € Eseguito P Download ricevuta (Regione Toscana) 14/12/2015 Marca da Bollo GRAM: Bollo per iscrizione alla graduatoria Medici Pediatri anno 2015 28,10 € Esequito P Download ricevuta (Regione Toscana

La sezione visualizza una lista degli Ultimi Pagamenti Effettuati ordinati per Data Pagamento a partire dal più recente. Per ciascuno mostra:

- Data Pagamento
- Causale
- Importo Pagato
- **Stato**
- Link per scaricare e stampare i documenti pdf della "Ricevuta" di pagamento.

# <span id="page-9-1"></span>**5 PAGAMENTI SPONTANEI**

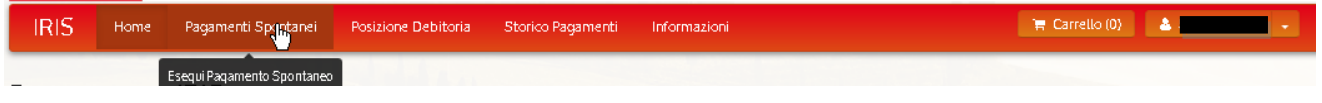

Dalla voce "Pagamenti Spontanei" l'utente potrà pagare spontaneamente dei tributi sulla base di un avviso di pagamento in suo possesso. La funzione è comune sia agli utenti con accesso libero e sia a quelli autenticati.

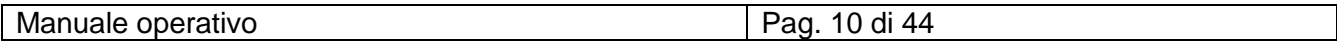

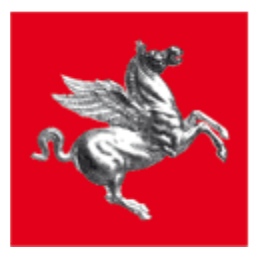

. Il Cittadino dovrà innanzitutto scegliere l'Ente verso cui è debitore

Seleziona l'Ente per cui si intende effettuare un pagamento

Regione Toscana

Comune di Rapolano Terme

Quindi selezionare il tipo di tributo tra quelli pagabili spontaneamente per l'ente indicato

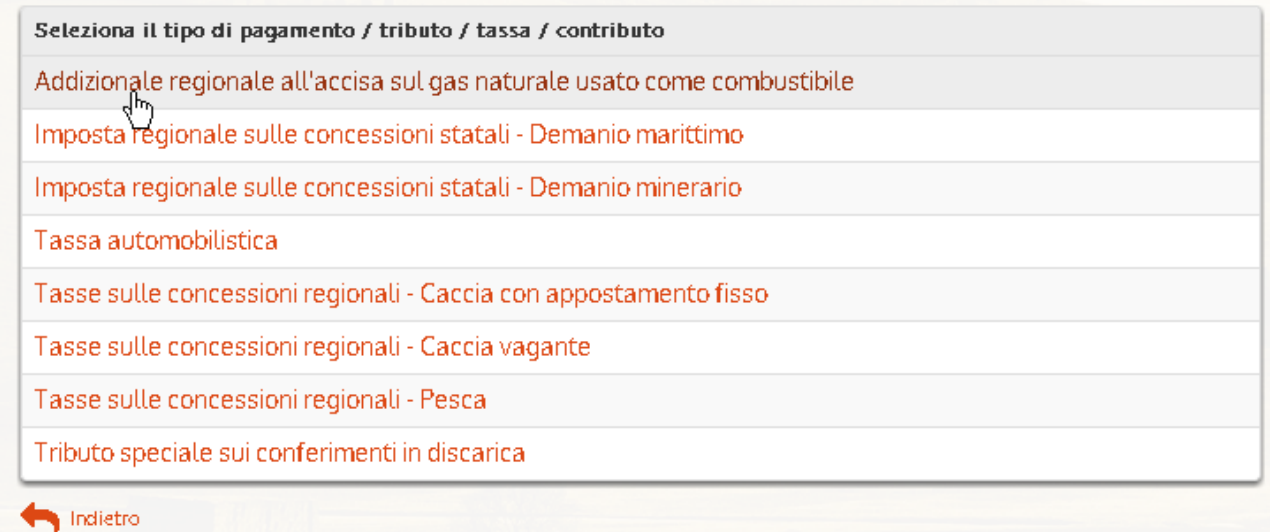

Per ciascun tributo Iris apre una pagina specifica contenente i dati richiesti obbligatoriamente per poter effettuare il pagamento.

Ad esempio per l' "Addizionale regionale all'accisa sul gas" sono richiesti l'importo, l'anno di riferimento e il Codice Fiscale :

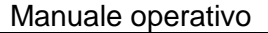

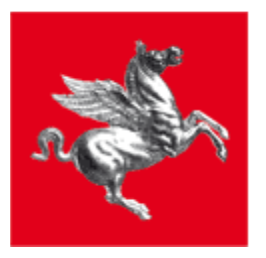

Addizionale regionale all'accisa sul gas naturale usato come combustibile (Cauzione)

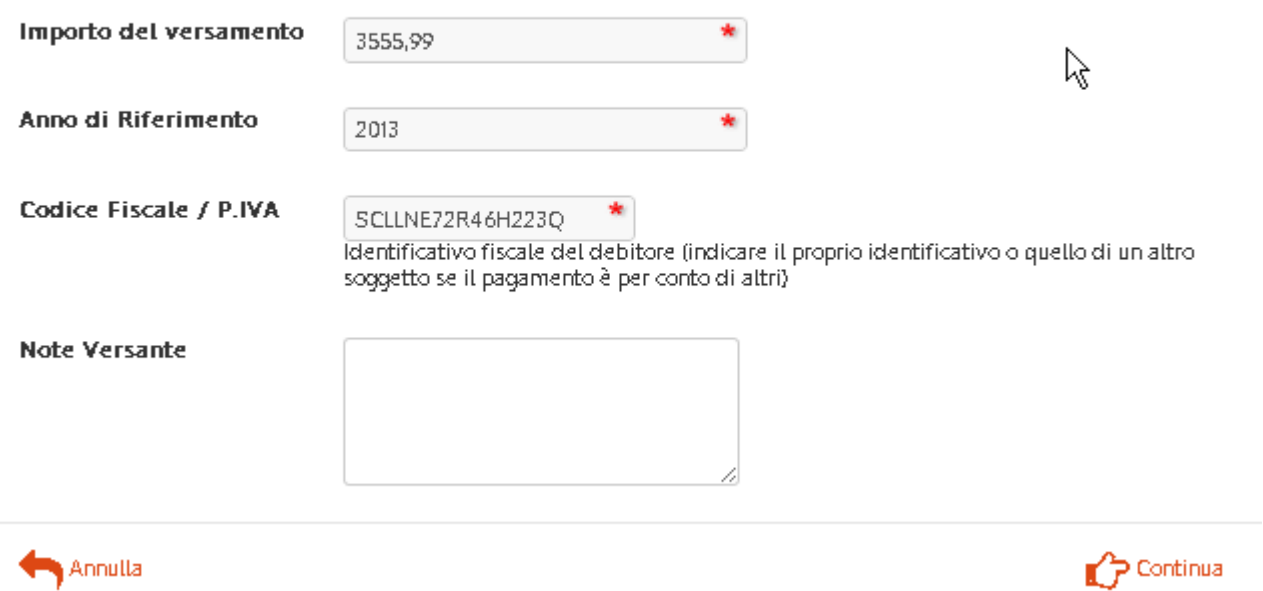

Mentre per i "Conferimenti in Discarica" anche il Trimestre e la Denominazione Impianto.

Il pulsante "Continua" fa aprire una pagina di "Conferma del Pagamento" da cui l'utente potrà procedere tramite "Aggiungi al Carrello"

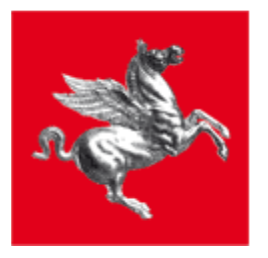

Conferma pagamento Addizionale regionale all'accisa sul gas naturale usato come combustibile (Cauzione)

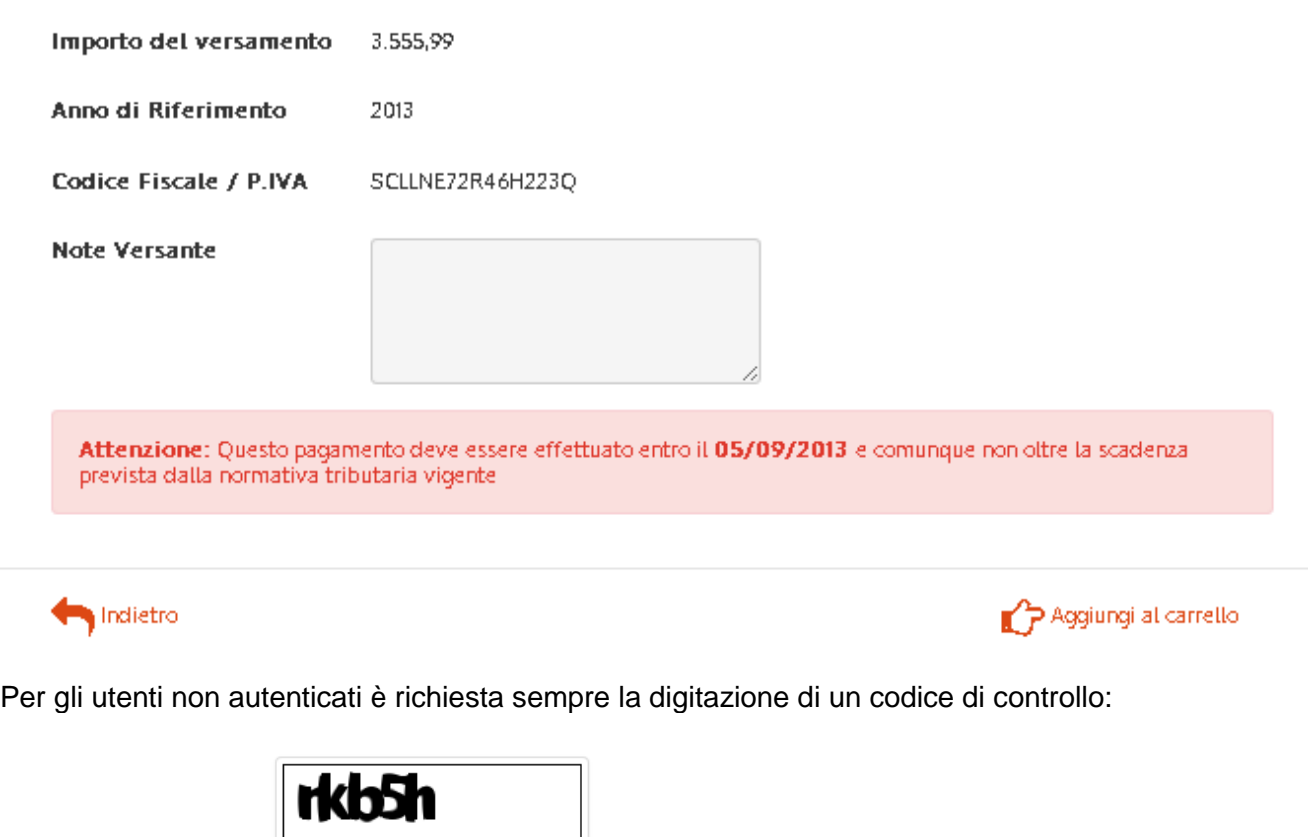

Digitare i caratteri mostrati nell'immagine, oppure premere "Audio" e digitare la frase che viene pronunciata.

Codice di controllo:

Per i soli utenti con accesso autenticato è possibile comporre carrelli misti, composti sia di tributi pagati spontaneamente che predeterminati. Nell' esempio seguente i tributi "Conferimenti in discarica" e "Accisa sul Gas" sono stati aggiunti al carrello dai "Pagamenti Spontanei", mentre il Bollo Auto era predeterminato e aggiunto da Posizione Debitoria.

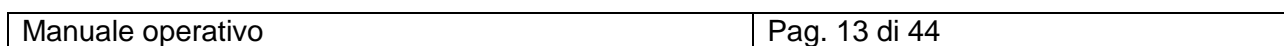

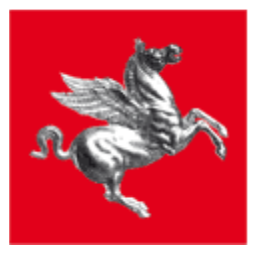

### Carrello

Numero di pagamenti: 3, per un totale di: 3582.64 €

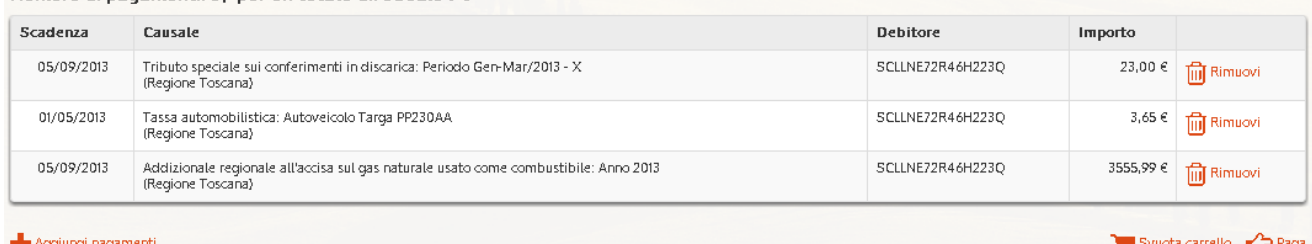

Su IRIS è permesso anche il pagamento di un carrello misto composto da tributi associati a enti diversi, per esempio un tributo comunale può essere pagato insieme ad un ticket sanitario, come nell'esempio seguente:

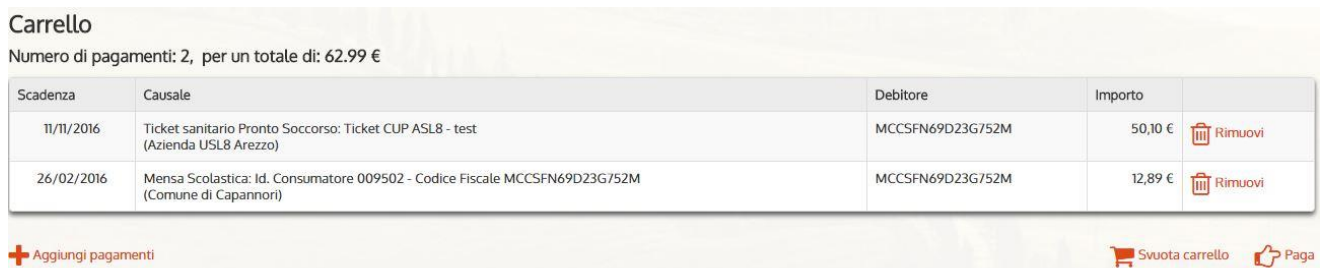

## <span id="page-13-0"></span>**6 POSIZIONE DEBITORIA**

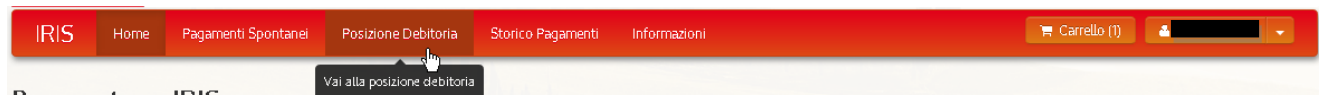

La sezione POSIZIONE DEBITORIA consente al Cittadino autenticato con CNS di visualizzare e pagare le pendenze a suo carico verso tutti gli Enti che aderiscono a IRIS, ordinate cronologicamente per data scadenza.

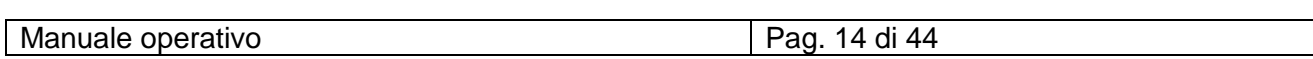

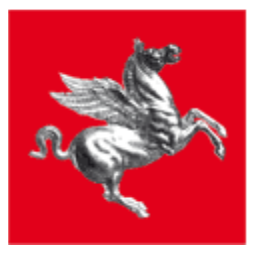

#### Posizione Debitoria

#### $\Box$

M<br>A causa dei tempi tecnici necessari all'aggiornamento dei dati sui sistemi interessati, si informa che l'effettiva "chiusura" della pendenza potrà avvenire in ritardo rispetto al pagamento effettuato sulla piattaforma<br>IR

Prima di pagare consulta la Scheda Informativa sulla Tassa Automobilistica

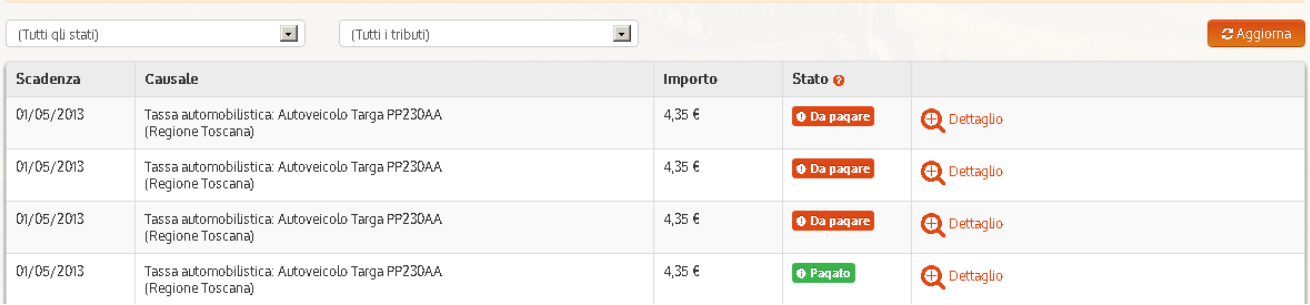

### Nella pagina sono presenti i campi:

- Scadenza (Data Scadenza)
- Causale
- Importo
- Stato del pagamento
- Link di Dettaglio

### Da cui l'utente può:

- $\Rightarrow$  Filtrare e Visualizzare le Pendenze ricevute
- $\Rightarrow$  Visualizzare il Dettaglio Pendenza e le Condizioni di Pagamento
- $\Rightarrow$  Pagare / Aggiungere al carrello

Agli utenti con accesso libero non è consentito accedere alla Posizione Debitoria: il sistema prevede un warning

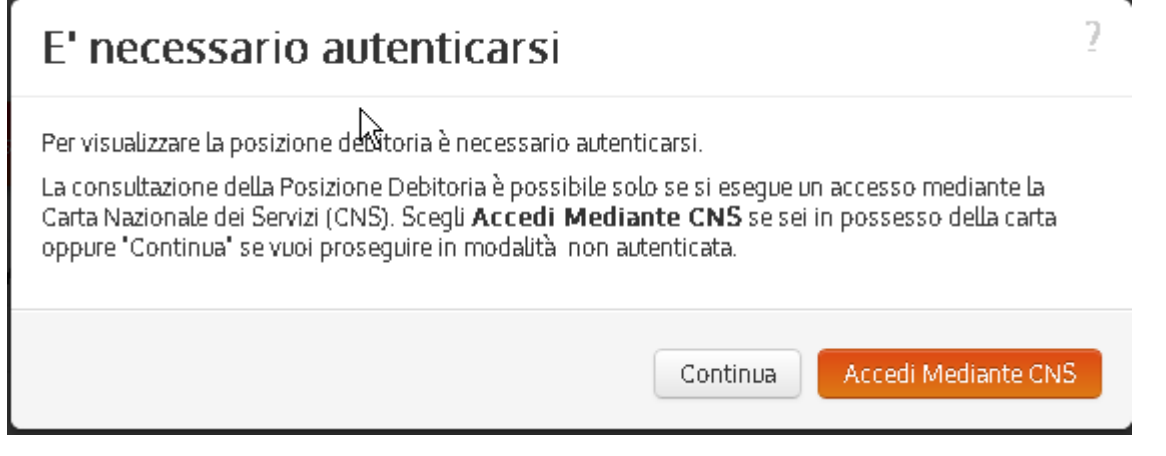

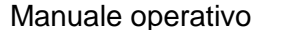

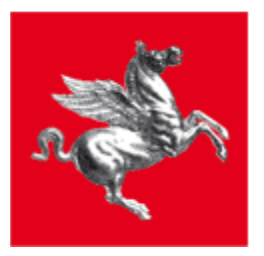

## <span id="page-15-0"></span>*6.1 Filtro Pendenze*

Sulla pagina sono presenti due campi di filtro attraverso i quali filtrare la lista delle pendenze visualizzate:

 $\checkmark$  Stato : contiene la lista di tutti gli stati di un pagamento

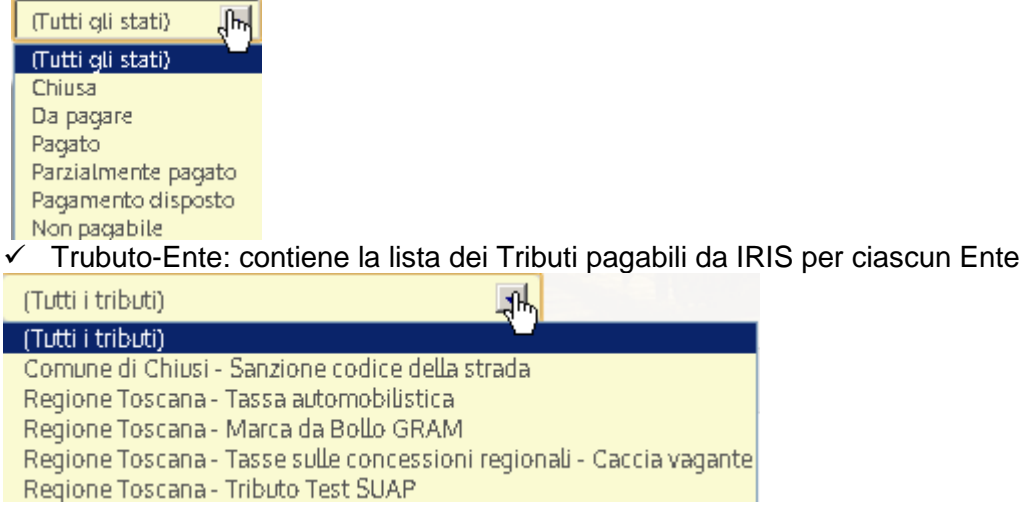

Indicando uno o più valori nei campi di filtro e premendo il pulsante "Aggiorna" la lista delle pendenze viene filtrata e aggiornata dal sistema.

## <span id="page-15-1"></span>*6.2 Dettaglio Pendenza*

Utilizzando la lente di Dettaglio presente a fianco di ogni pendenza, il sistema fa accedere a una nuova pagina dove vengono visualizzate informazioni aggiuntive sulla pendenza o sul pagamento.

La pagina è suddivisa in due sezioni, "Dettaglio del debito "e "Condizioni di Pagamento".

Nella prima sono presenti i campi:

- Ente
- Tipo Debito
- Importo
- Anno di riferimento
- Debitore
- Identificativo della pendenza univoco per Ente (ID DEBITO)

A questi campi si aggiungono altri campi specifici del tipo tributo, per es. per la tassa automobilistica verranno mostrati i campi aggiuntivi:

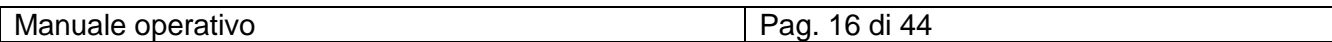

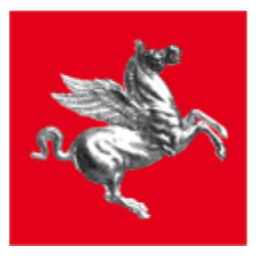

- Tipo veicolo
- **Targa**

Nella seconda, per le possibili Soluzioni di pagamento:

- Data scadenza
- Descrizione
- Importo Dovuto
- Stato

Sotto al campo descrizione vengono mostrate le voci che compongono l'importo e il cod. versamento (ID PAGAMENTO), che rappresenta l'id della condizione di pagamento univoco per ente.

Inoltre, per le pendenze "da pagare", è presente il pulsante "Paga Subito" e "Aggiungi al carrello" per l'accesso rispettivamente alle pagine "Scelta del Pagamento" e "Carrello" dettagliate nei capitoli seguenti:

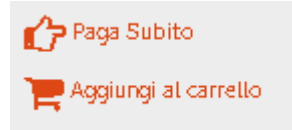

Per le pendenze il cui pagamento è stato "eseguito" sono presenti i link per lo scarico della ricevuta.

### **Pendenza DA PAGARE**

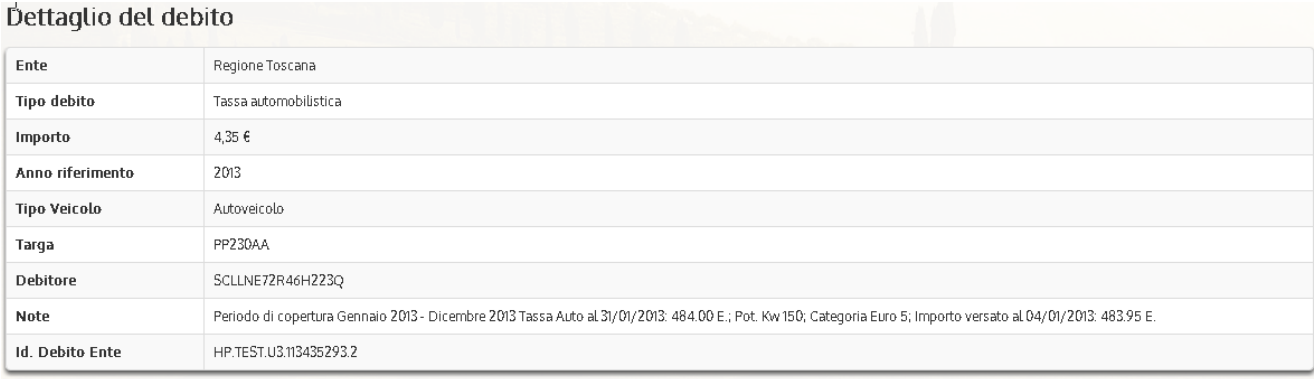

#### Condizioni di pagamento Departmente in unhinico coluzion

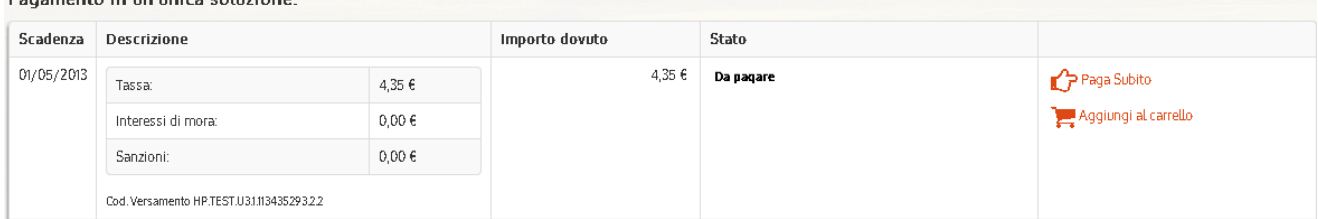

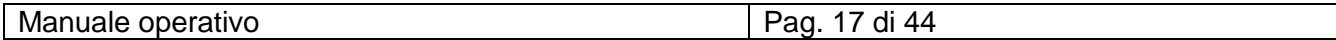

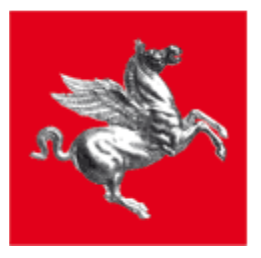

### **Pagamento ESEGUITO**

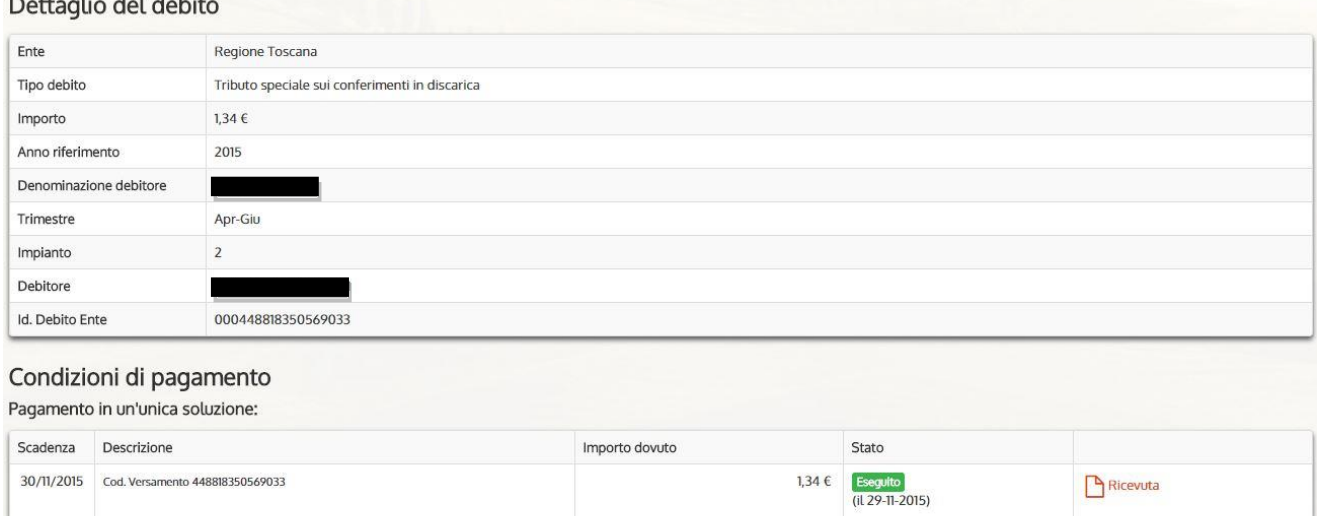

## <span id="page-17-0"></span>*6.3 Condizioni di pagamento*

Le Soluzioni di pagamento possono essere:

- **Soluzione Unica**
- Rate

Indietro

**Mista (Soluzione Unica e Rate)** 

### Soluzione di Pagamento Unica

Condizioni di pagamento

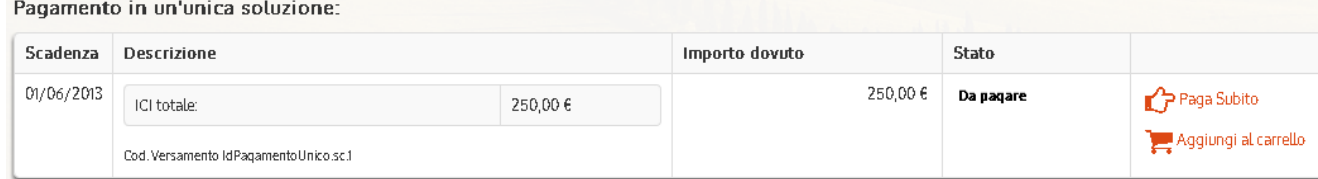

Il pagamento della pendenza avviene tramite un singolo pagamento.

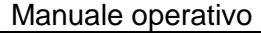

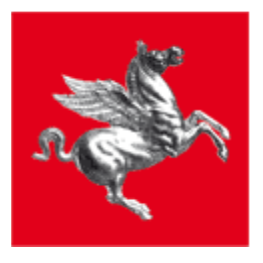

# Soluzione di Pagamento a Rate<br>Condizioni di pagamento

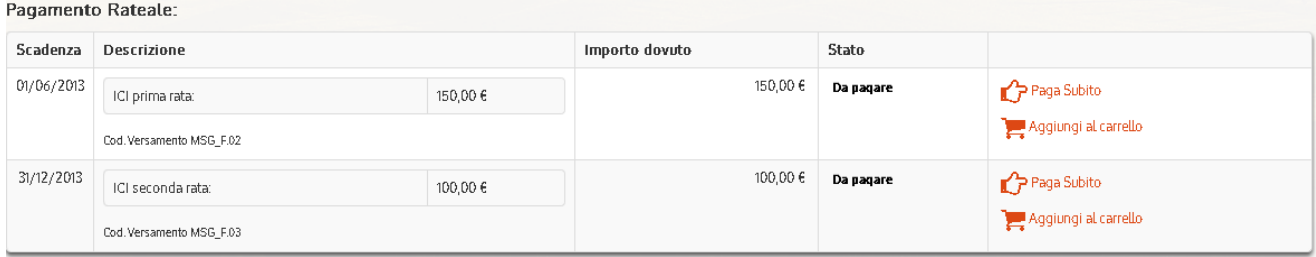

Il pagamento è rateizzato, quindi ha più fasi di pagamento con date di scadenza differenti.

### Soluzione di Pagamento Mista

### Condizioni di nagamento

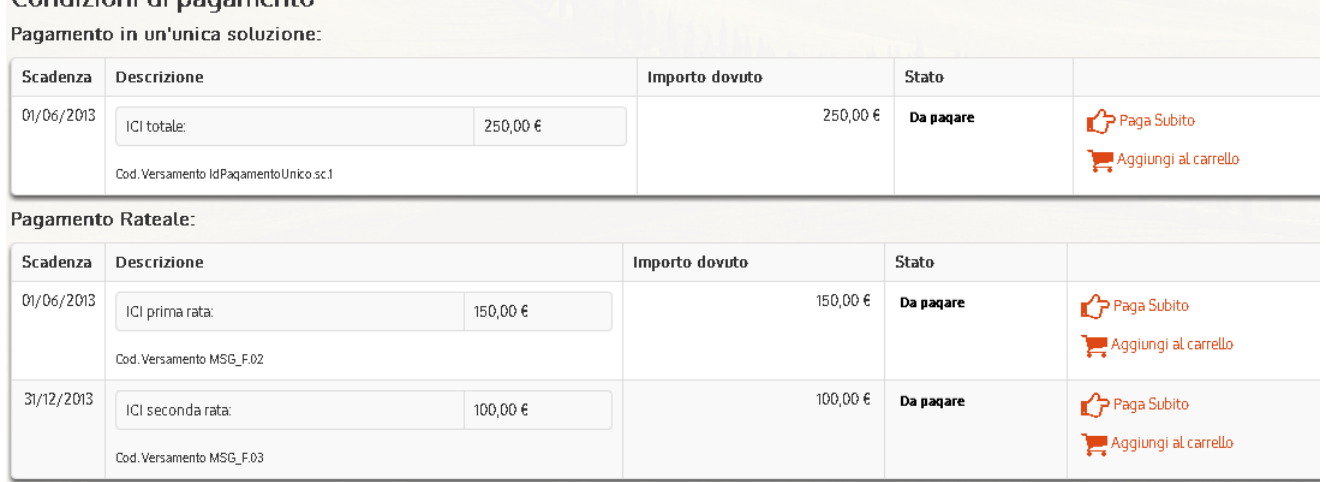

Il cittadino ha libera scelta di optare per un pagamento singolo (Unica soluzione) o rateizzato (Soluzione di pagamento a Rate); Ovviamente i due pagamenti sono alternativi.

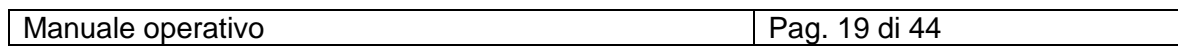

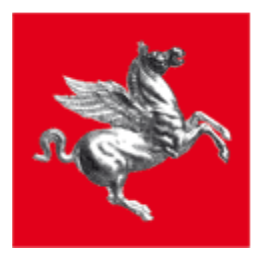

## <span id="page-19-0"></span>*6.4 Pagamento / Aggiungi a carrello*

L'Utente, scelta la Condizione di pagamento, può aggiungerla al carrello o pagarla subito.

Tramite il pulsante , la pendenza entra in carrello

### Carrello

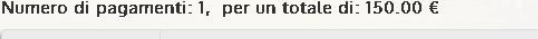

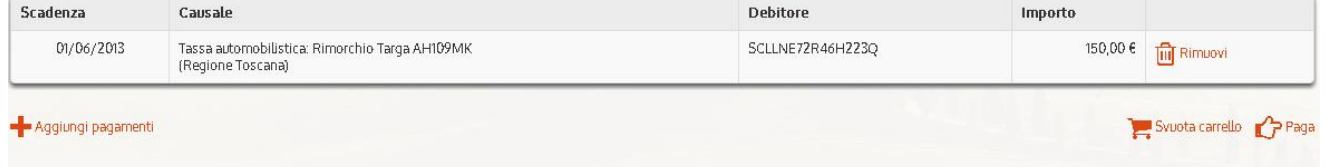

# <span id="page-19-1"></span>**7 STORICO PAGAMENTI**

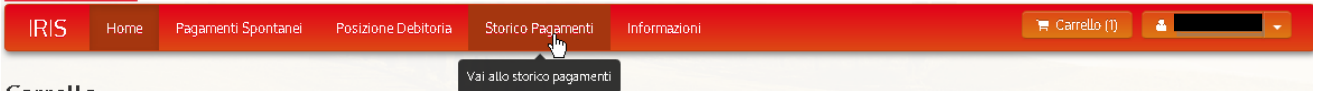

Dalla voce "Storico Pagamenti" sulla Tool Bar superiore, il sistema presenta all'utente autenticato la lista dei pagamenti che ha effettuato sul sistema IRIS.

Sono visualizzati i campi:

- Data del Pagamento
- Causale
- Codice Pagamento
- Importo
- Stato
- Link per scaricare e stampare i documenti di Ricevuta di pagamento in formato Pdf.

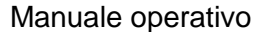

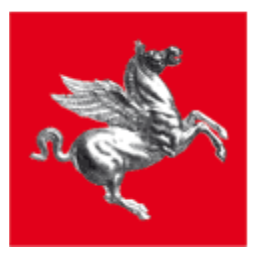

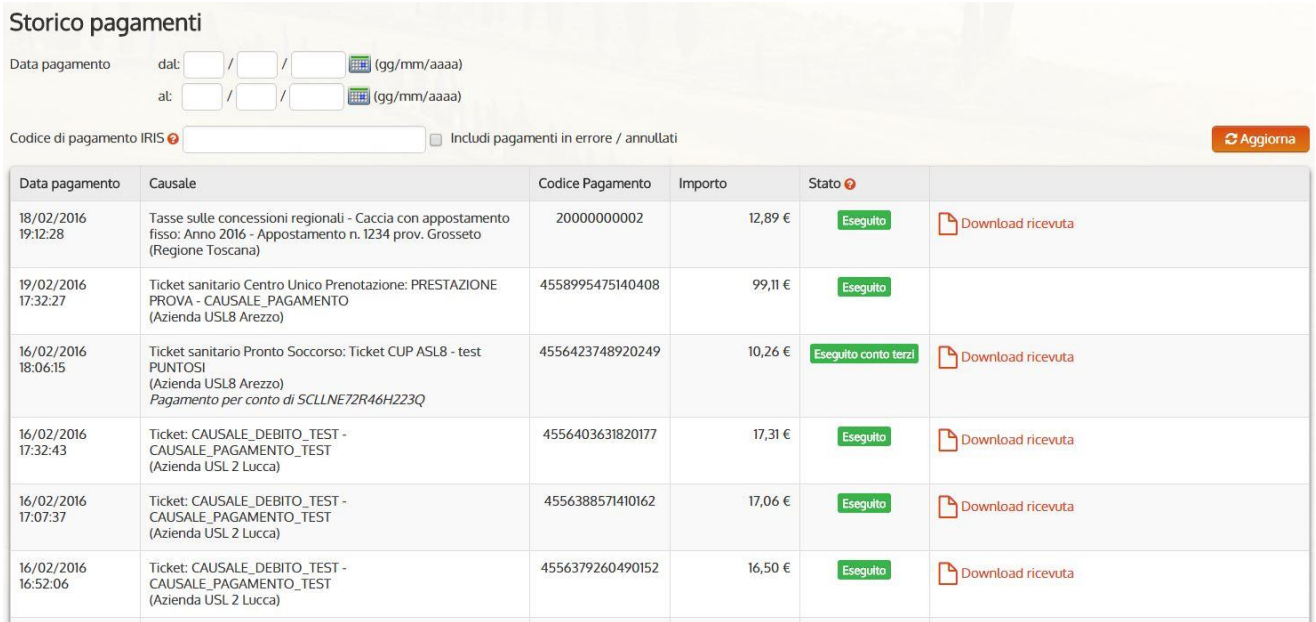

In Testa alla pagina sono presenti tre campi di filtro:

- Codice Pagamento
- Includi Pagamenti in errore\annullati
- Data pagamento dal: …/ al: …;

Selezionando "Includi Pagamenti in errore\annullati" e poi premendo "Aggiorna" il sistema aggiornerà la lista dei pagamenti aggiungendo anche quelli in stato "Annullato" e "in Errore":

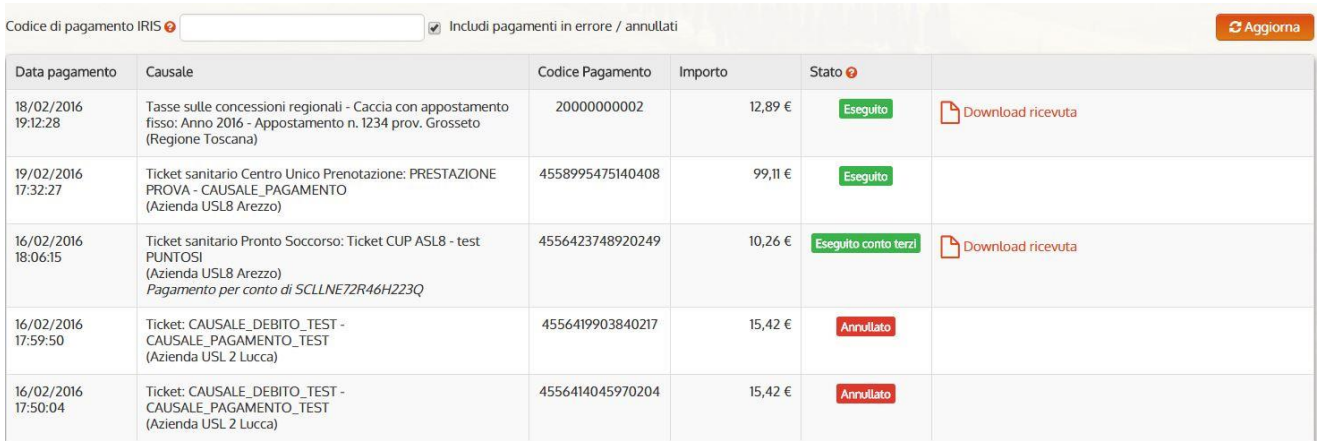

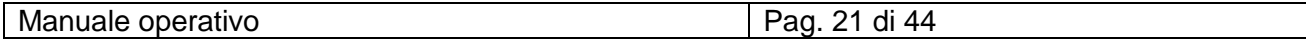

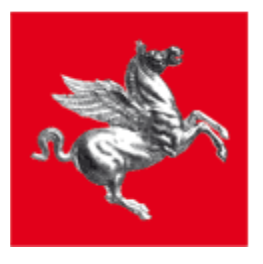

Inserendo un intervallo di date coerenti e premendo "Aggiorna", l'applicazione restituisce un elenco di pagamenti effettuati all'interno dell'intervallo temporale indicato:

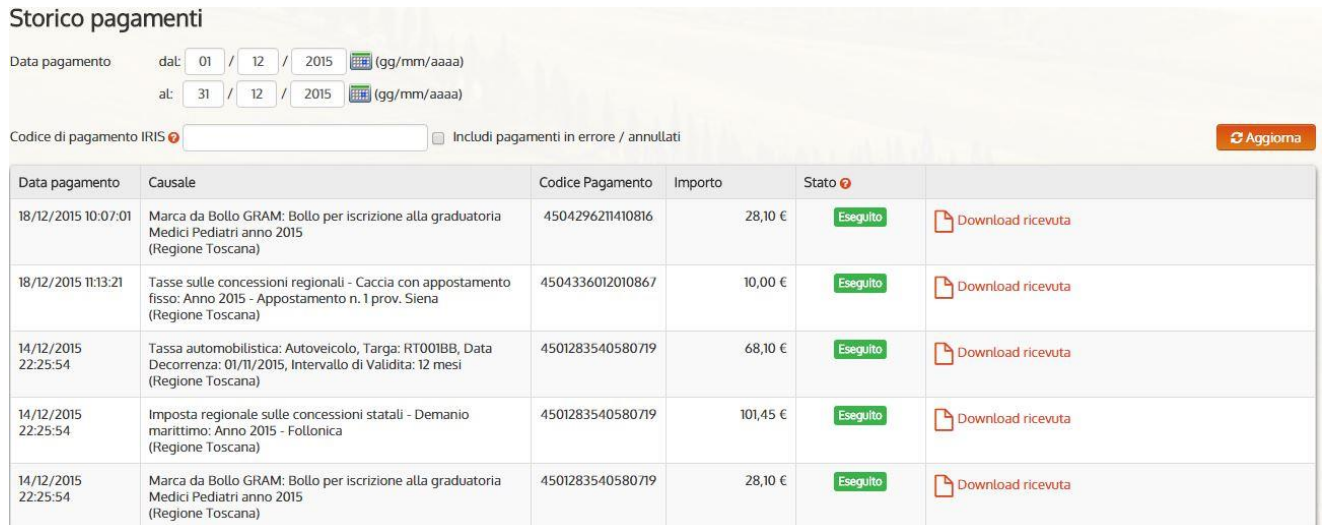

Invece indicando un valore nel campo Codice di pagamento e premendo "Aggiorna" il sistema visualizzerà i dettagli dello specifico pagamento:

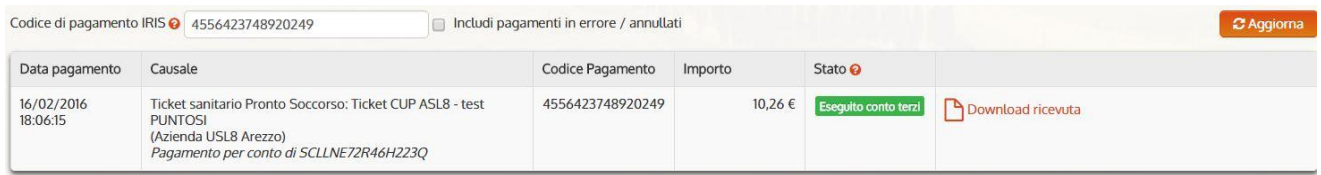

Gli utenti che effettuano un accesso libero a IRIS, potranno consultare solo un pagamento alla volta, noto il "Codice di Pagamento" associato:

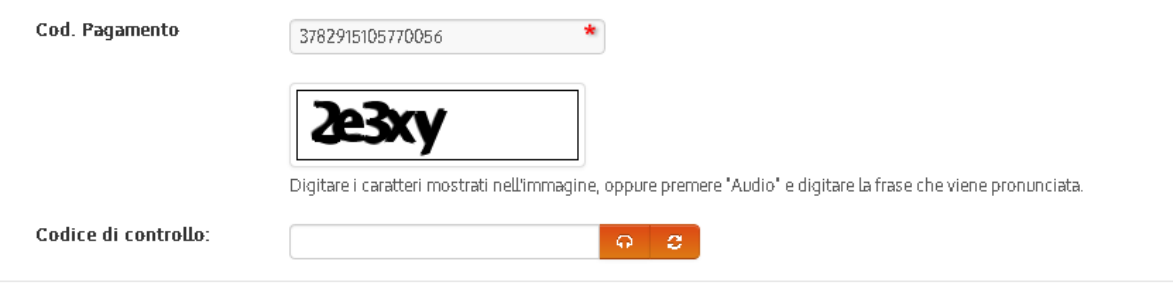

 $\Gamma$  Cerca

Indicato il codice di controllo, con il pulsante "Cerca" si accede al dettaglio del pagamento da cui scaricare la ricevuta (se presente).

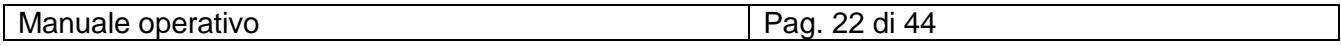

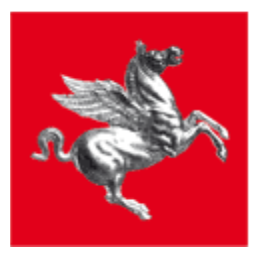

Nota: Nel caso il pagamento sia stato effettuato tramite canali esterni a IRIS (p.es. totem interattivi presso le ASL), non sarà possibile scaricare la ricevuta di pagamento su IRIS.

Sono previsti i campi:

- Codice di Pagamento<br>- Codice Transazione
- Codice Transazione
- Data Esecuzione
- Importo Netto
- Importo Totale del Carrello
- Importo Commissioni
- Modalità Pagamento
- Stato del Pagamento

E la lista dei pagamenti in carrello effettuati.

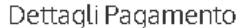

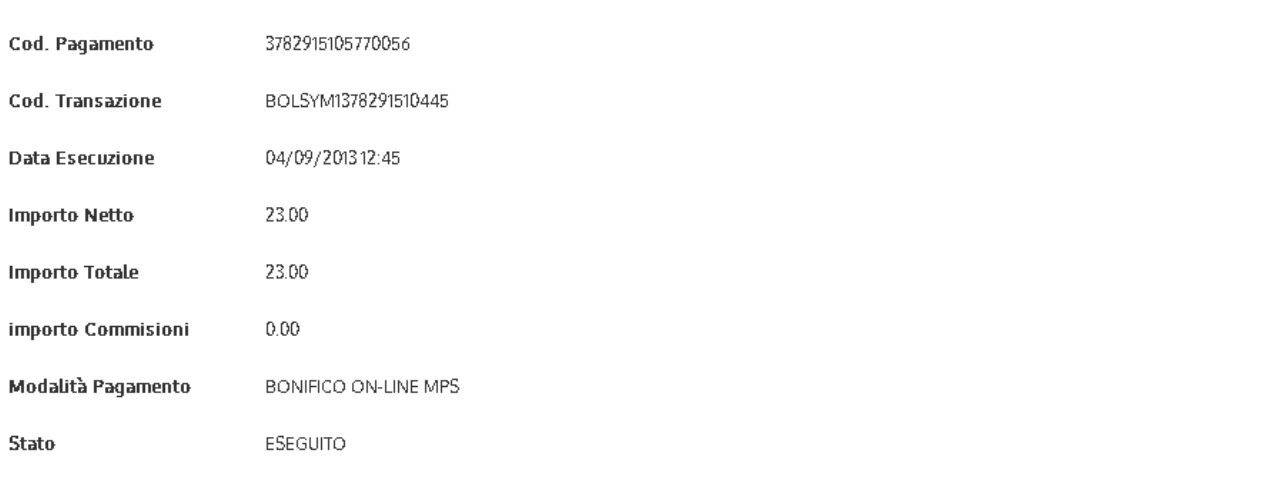

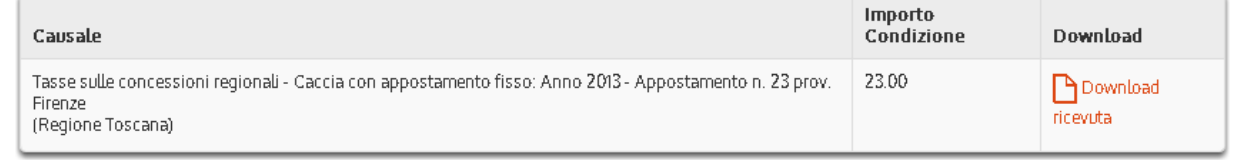

Indietro

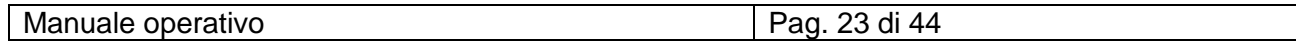

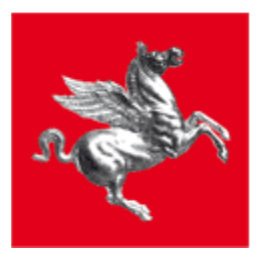

# <span id="page-23-0"></span>**8 CARRELLO**

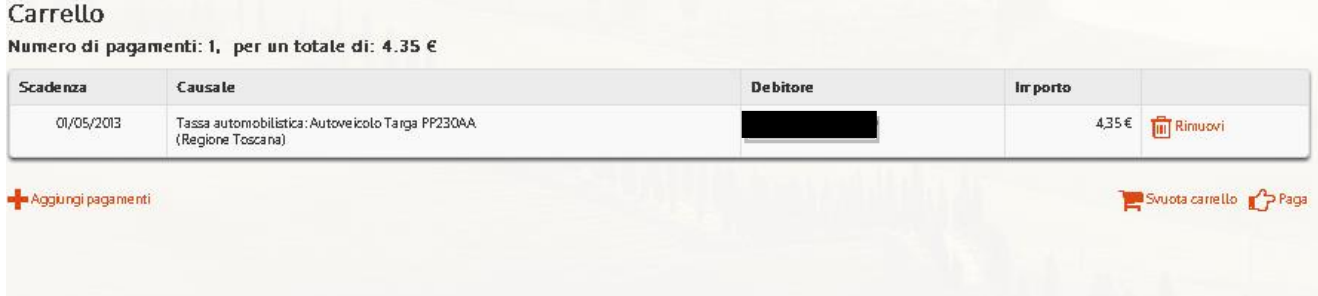

Nel carrello il sistema visualizza l'elenco dei pagamenti selezionati dall' utente con i dati specifici:

- Scadenza
- Causale
- **Debitore**
- **Importo**
- Rimuovi: per eliminare il singolo pagamento dal carrello

Il pulsante "Svuota carrello" elimina tutti i pagamenti dal Carrello, mentre con "Paga" si accede alla pagina di Scelta del Pagamento per cui si rimanda al capitolo relativo.

Tramite "Aggiungi Pagamenti" il sistema rimanda alla Home Page.

## <span id="page-23-1"></span>*8.1 SCELTA del PAGAMENTO*

La pagina di Scelta del Pagamento è suddivisa in tre sezioni:

- 1. "Riepilogo del Pagamento", contiene l'elenco dei pagamenti in carrello di cui si mostrano i dati
	- Ente
	- Tipo Debito
	- **Causale**
- Importo Totale

e l'importo totale del carrello

- 2. "Chi effettua il Versamento", ovvero l'intestatario della pendenza o un suo delegato al pagamento di cui si mostrano il Codice Fiscale (non sono ammesse le P.IVA) e l'indirizzo email (modificabile)
- 3. "Scelta Modalità di Pagamento", contiene l'elenco dei canali di pagamento tra quelli messi a disposizione dall'infrastruttura:
- CARTA DI CREDITO MPS
- BONIFICO ON-LINE MPS
- PAGAMENTO DA ATM GRUPPO MPS
- BONIFICO CON CODICE PREDEFINITO

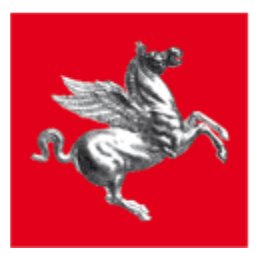

### - ALTRI CANALI ADERENTI AL SISTEMA "PAGOPA"

Per ciascuno strumento offerto sono indicate le commissioni di servizio applicate dalla Banca (salvo i casi in cui sono determinate dal rapporto Banca – Cliente), una descrizione breve della modalità di pagamento, l'importo totale comprensivo di commissioni e il pulsante "Paga" per l'effettiva esecuzione del pagamento.

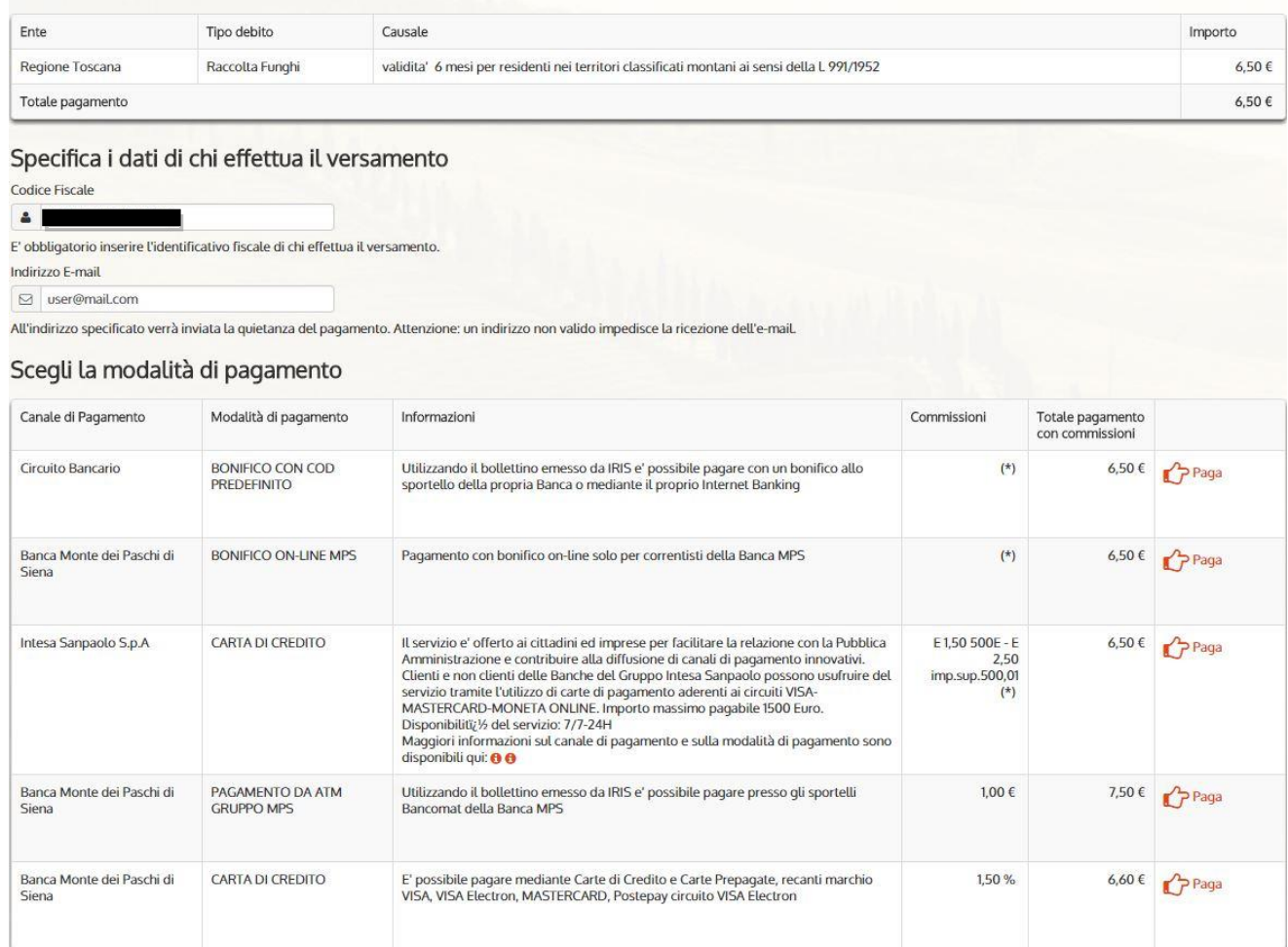

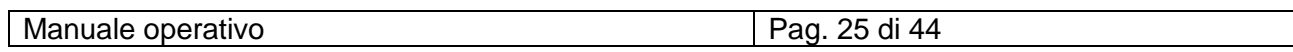

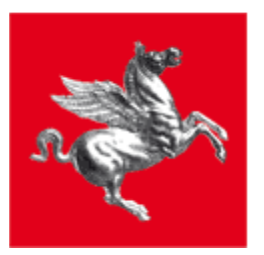

## <span id="page-25-0"></span>**8.1.1 Pagamento con Carta di Credito MPS**

### Scegli la modalità di pagamento

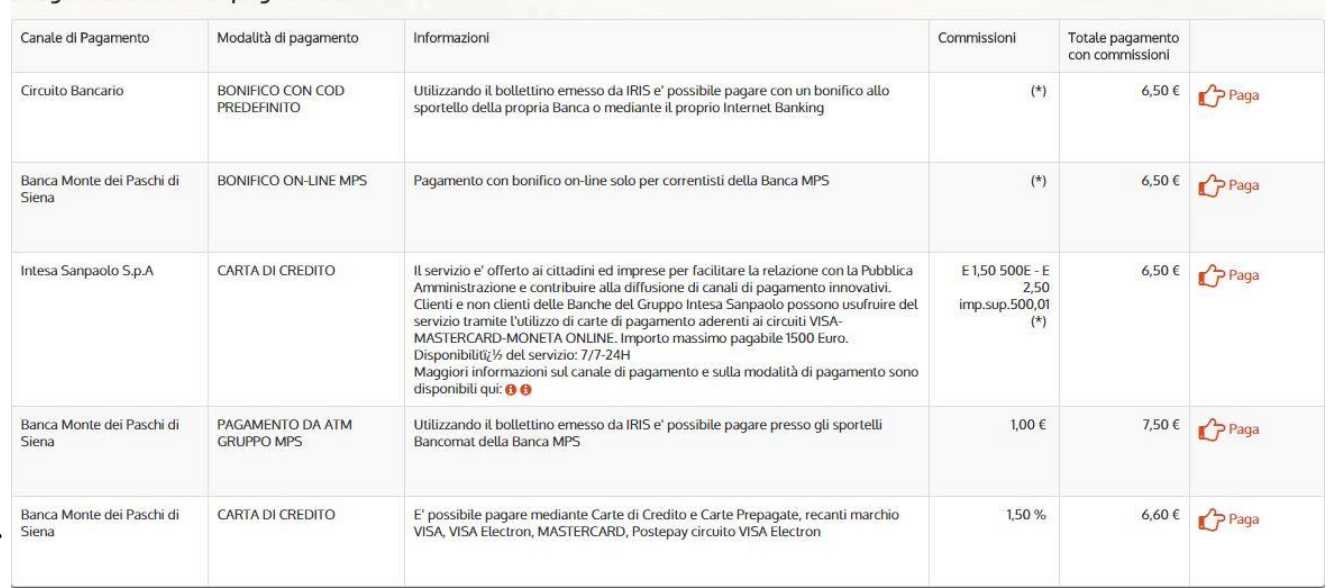

Selezionando la voce CARTA DI CREDITO e cliccando *Paga*, comparirà per qualche secondo il messaggio

## Connessione a Iris Gateway in corso...

poi l'applicazione rimanderà al Gateway Banca Monte dei Paschi di Siena da cui concludere il pagamento:

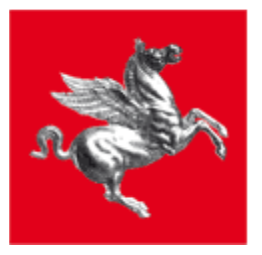

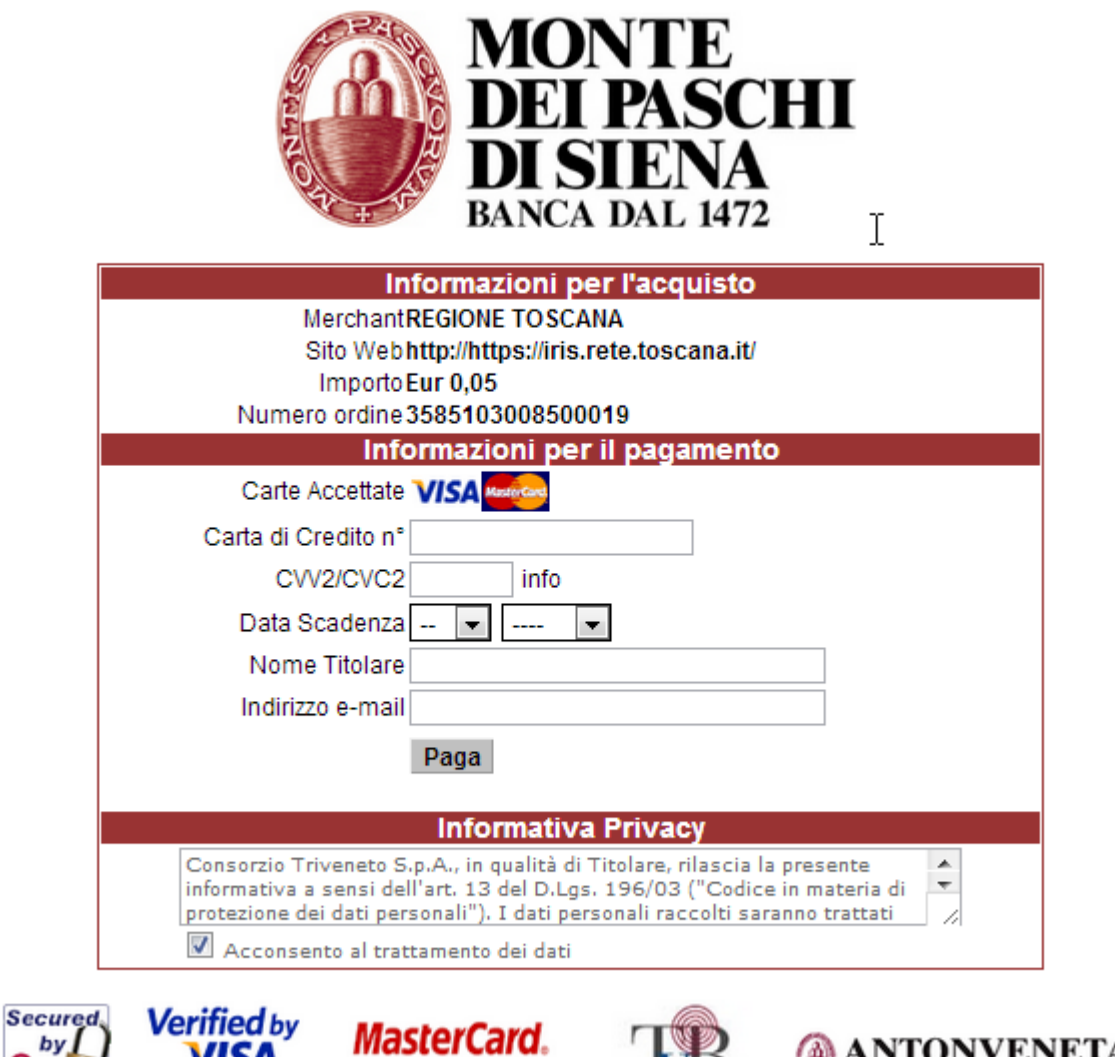

L'utente deve indicare i dati della carta di credito utilizzata per il pagamento:

SecureCode.

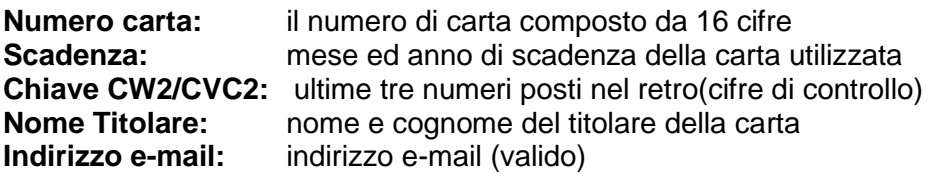

Tramite il pulsante "Paga" viene effettuata la transazione di pagamento al cui termine il sistema espone una pagina di esito con i dati di riepilogo:

Triveneto Bassilichi

**ANTONVENETA** 

- Codice Pagamento

by J

**Othay** 

 $2013 - 01 - 1$ 

VISA

learn more

- Data e Ora di esecuzione

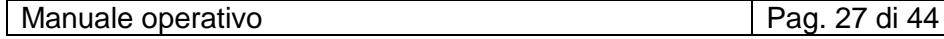

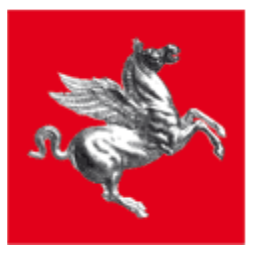

- Strumento di Pagamento
- Stato
- Importo netto
- Importo Commissioni
- Importo totale

### Esito pagamento

:

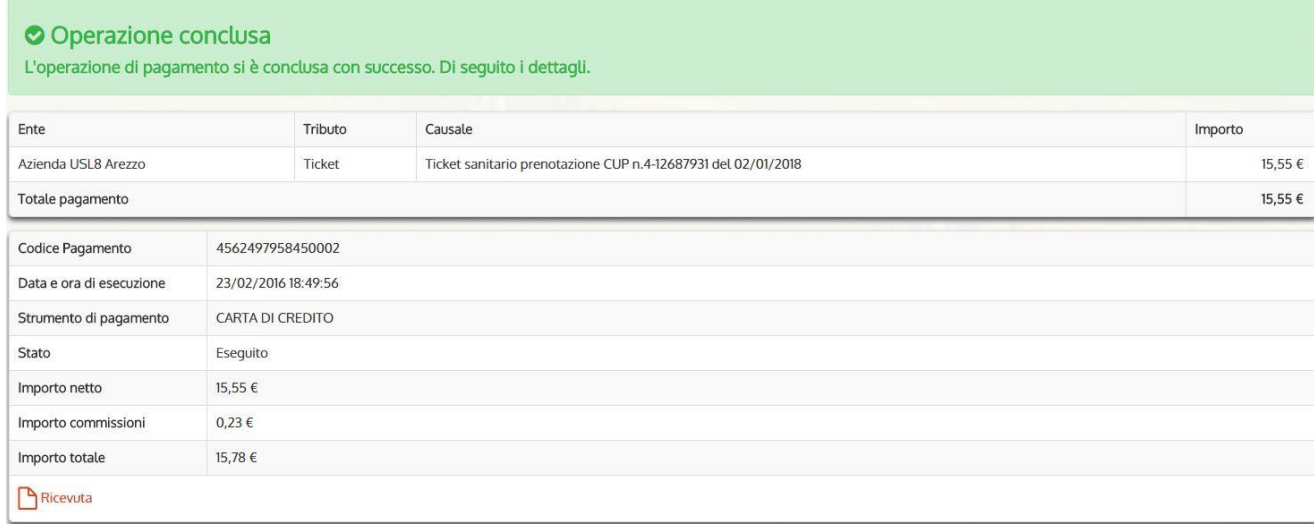

L'Utente ha la possibilità di scaricarsi, visualizzare e stampare la ricevuta del pagamento in formato Pdf utilizzando il link "Ricevuta" a fondo pagina.

In caso pagamento non avvenuto, la pagina di esito visualizzata sarà la seguente:

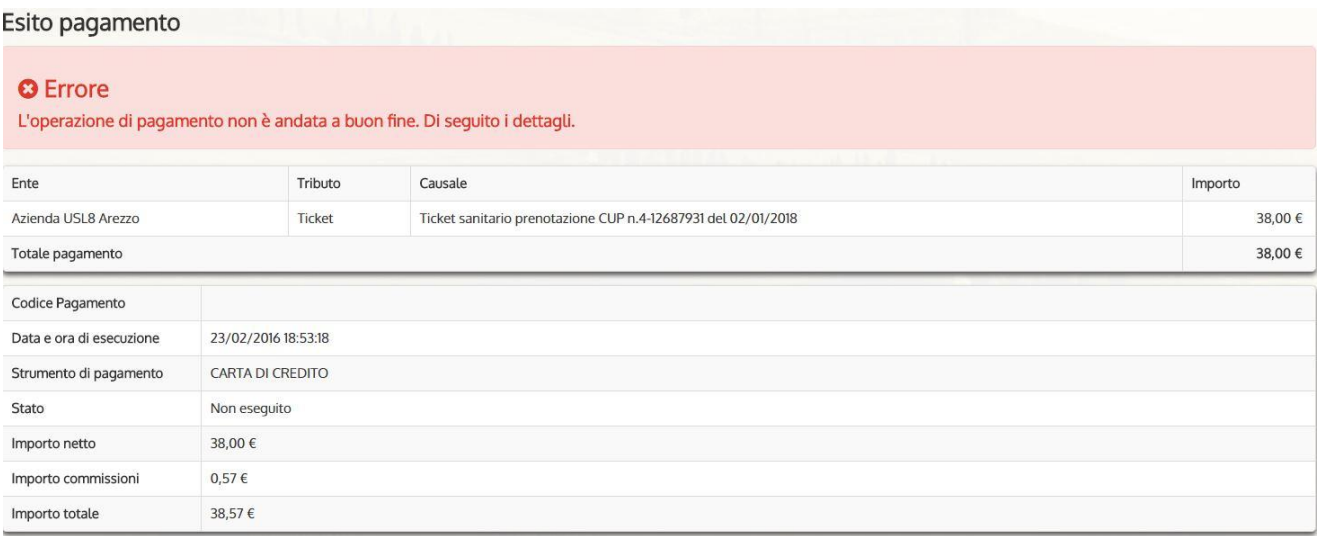

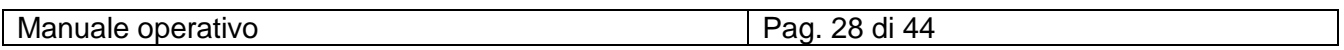

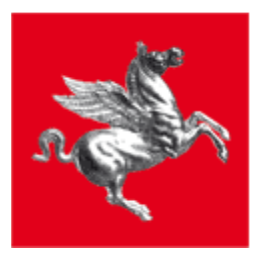

## <span id="page-28-0"></span>**8.1.2 Pagamento con Codice Predefinito**

### Scegli la modalità di pagamento

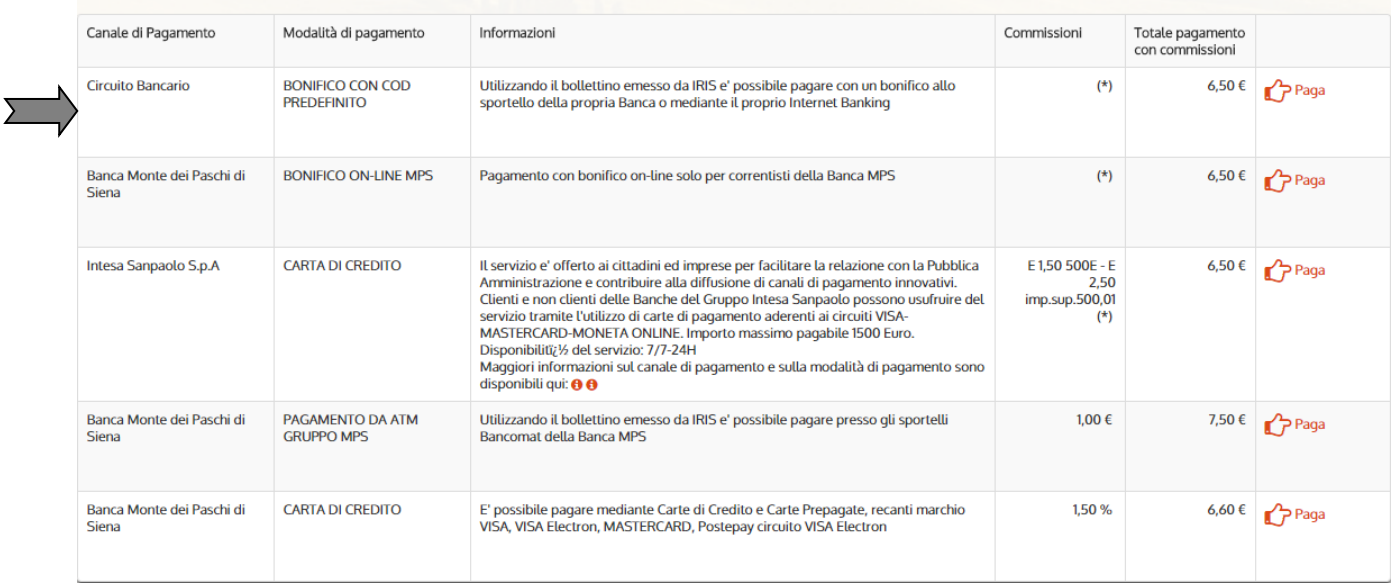

Selezionando la voce BONIFICO CON CODICE PREDEFINITO e cliccando *Paga*, l'applicazione emette un Documento di Pagamento in formato PDF, che contiene le istruzioni per effettuare il pagamento mediante Bonifico Bancario con Codice di Pagamento predefinito: tale codice sarà presente sul documento di pagamento e dovrà essere necessariamente indicato nella Causale in fase di esecuzione del pagamento.

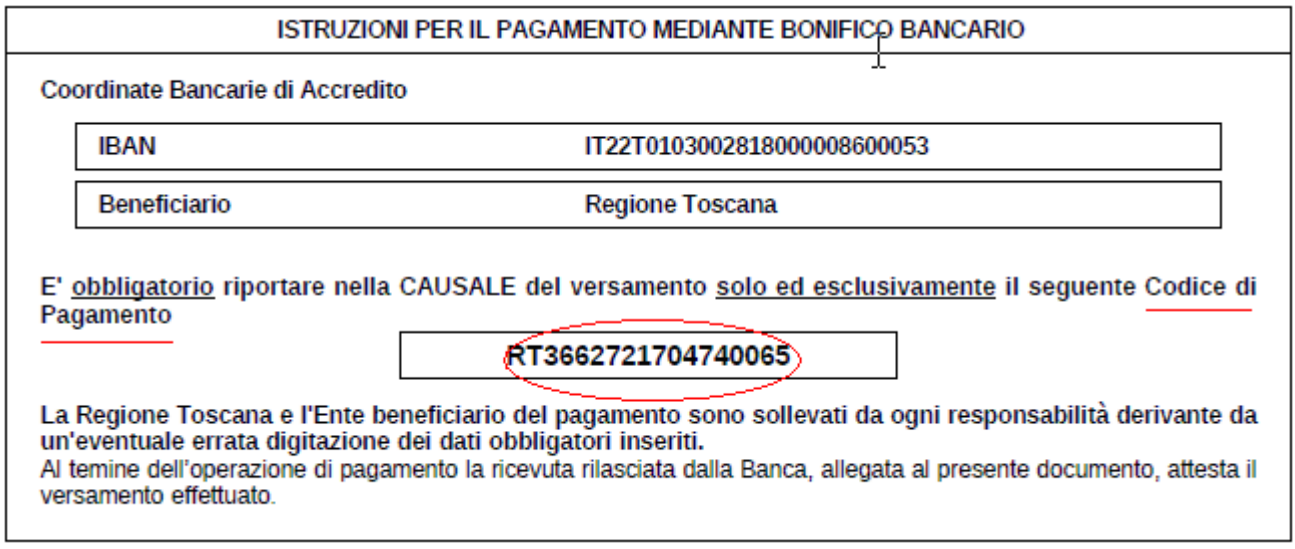

Manuale operativo **Pag. 29 di 44** 

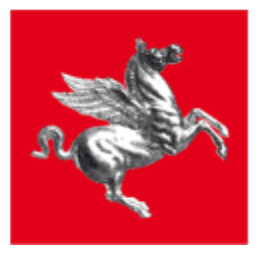

Nota: Nel caso in cui nella causale del bonifico venga inserito un codice di pagamento incompleto o malformato, la posizione debitoria del cittadino non risulterà pagata. Si ricorda inoltre che tramite un bonifico può essere pagato un solo tributo alla volta, per cui non sono ammessi bonifici con più di un codice di pagamento nella causale.

L'esito dell'operazione e il link "Scarica Documento" per lo scarico del documento sono sulla pagina di esito che si apre con i dati di riepilogo del pagamento:

- Data Emissione (documento)
- Strumento di Pagamento
- Stato
- Importo Totale
- Codice Documento

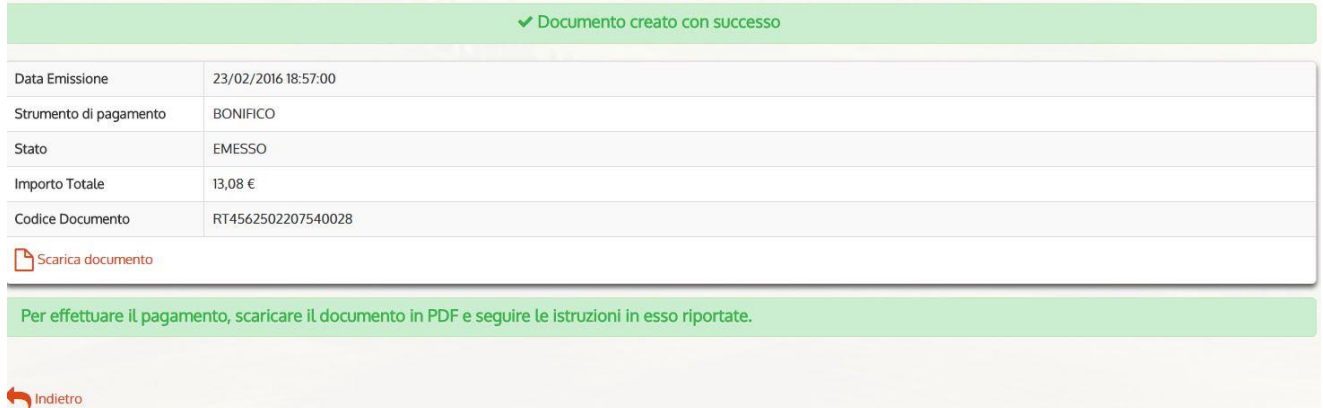

Il pulsante "Indietro" a fondo pagina riporta l'utente alla Home Page di sistema: nella lista dei Pagamenti in Scadenza il suddetto pagamento risulterà in stato "Aggiunto a documento"

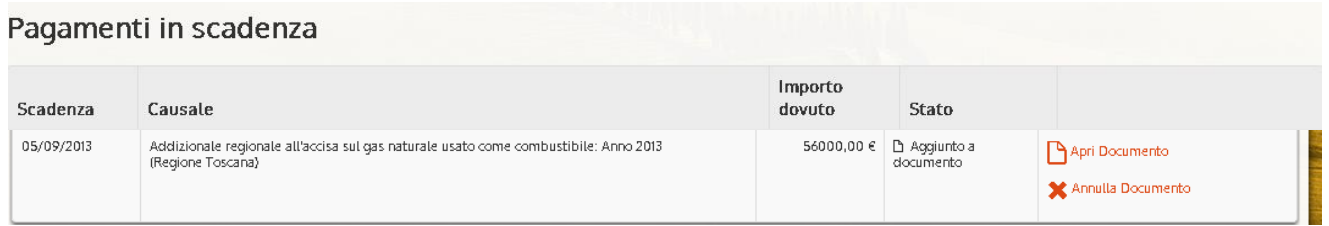

Il link "Apri Documento" consente di scaricarsi e stampare il documento di pagamento, mentre "Annulla" elimina il documento e permette all'utente di ripagare il tributo nuovamente.

Quando il pagamento viene regolarmente incassato questo scompare dalla sezione dei pagamenti in scadenza e può essere visualizzato dalla sezione "posizione debitoria" o nello "storico pagamenti".

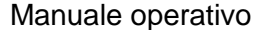

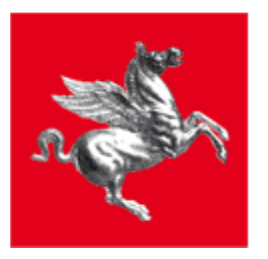

## <span id="page-30-0"></span>**8.1.3 Pagamento on line MPS**

### Scegli la modalità di pagamento

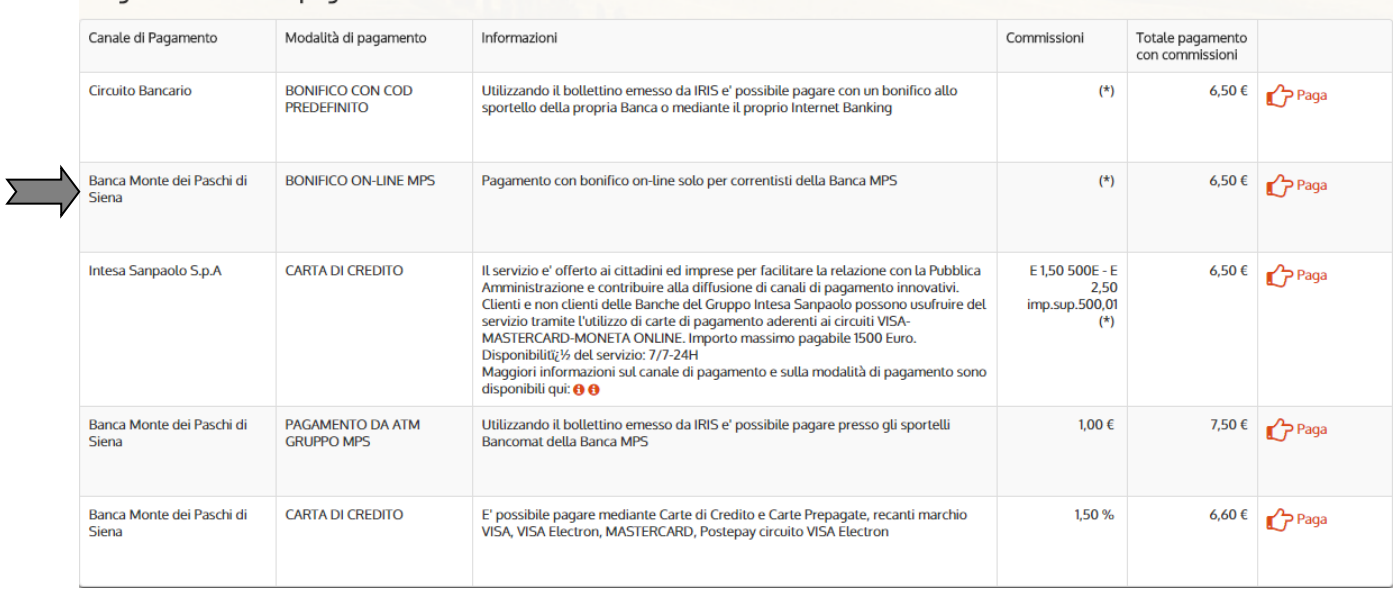

Scegliendo come modalità di pagamento il Bonifico On line MPS, l'utente verrà ridiretto sull'Home Banking di MPS da cui potrà direttamente effettuare un Bonifico.

Concluso il pagamento, sul sistema IRIS comparirà una pagina di esito con i dati di riepilogo del pagamento:

- Codice Pagamento
- Data e Ora di esecuzione
- Strumento di Pagamento
- Stato
- Importo totale
- Importo netto
- Importo Commissioni

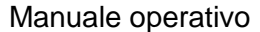

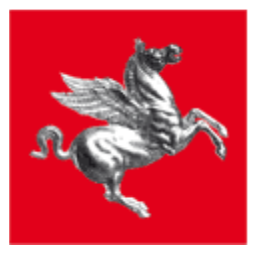

### Esito pagamento

### O Operazione conclusa

L'operazione di pagamento si è conclusa con successo. Di seguito i dettagli.

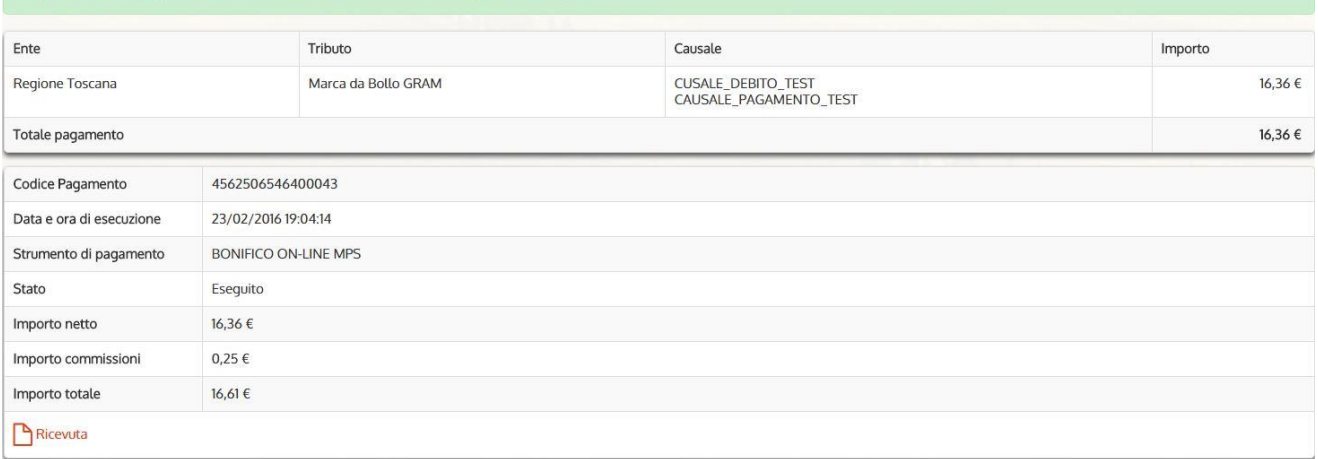

L'Utente ha la possibilità di scaricarsi, visualizzare e stampare la ricevuta del pagamento in formato Pdf tramite utilizzando il link "Ricevuta" a fondo pagina.

In caso pagamento non avvenuto la pagina di esito visualizzata sarà la seguente:

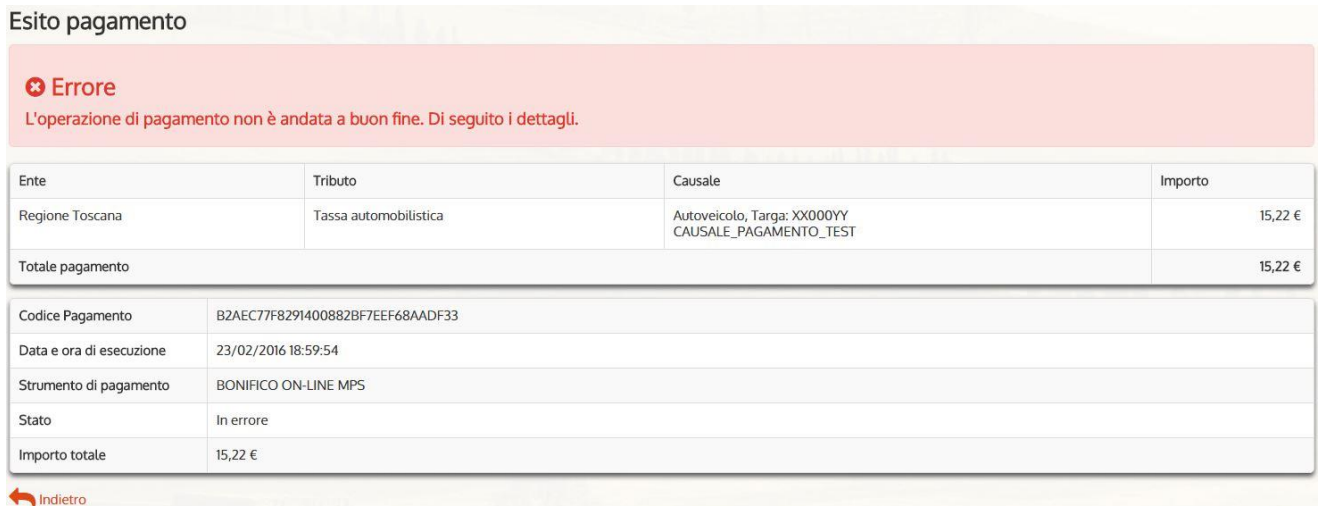

Il pulsante "Indietro" a fondo pagina riporta l'utente alla Home Page di sistema.

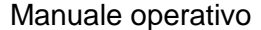

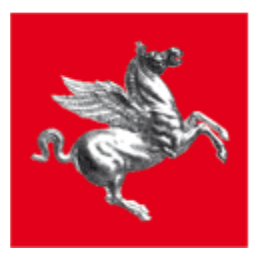

## <span id="page-32-0"></span>**8.1.4 Pagamento da ATM MPS**

#### Scegli la modalità di pagamento Canale di Pagamento Modalità di pagamento Informazioni Commissioni Totale pagamento con commissioni **BONIFICO CON COD<br>PREDEFINITO** Utilizzando il bollettino emesso da IRIS e' possibile pagare con un bonifico allo<br>sportello della propria Banca o mediante il proprio Internet Banking **Circuito Bancario**  $(*)$ Paga <del>م</del> ) 6,50 € Banca Monte dei Paschi di Pagamento con bonifico on-line solo per correntisti della Banca MPS **BONIFICO ON-LINE MPS**  $(*)$  $6.50 \in$  $P$ aga Siena Intesa Sanpaolo S.p.A **CARTA DI CREDITO** Il servizio e' offerto ai cittadini ed imprese per facilitare la relazione con la Pubblica E 1,50 500E - E<br>2,50 6,50 € **C** Paga Amministrazione e contribuire alla diffusione di canali di pagamento innovativi Varianzia conciero delle Banche del Gruppo Intesa Sanpaolo possono usufruire del<br>Servizio tramite l'utilizzo di carte di pagamento aderenti ai circuiti VISA-MASTERCARD-MONETA ONLINE. Importo massimo pagabile 1500 Euro.<br>Dis imp.sup.500,01 Unaprimulator del servizio. 777-2411<br>Maggiori informazioni sul canale di pagamento e sulla modalità di pagamento sono<br>disponibili qui: 0 0 Banca Monte dei Paschi di PAGAMENTO DA ATM Utilizzando il bollettino emesso da IRIS e' possibile pagare presso gli sportelli<br>Bancomat della Banca MPS  $100 \in$ 7,50 €  $P$ aga **GRUPPO MP** E' possibile pagare mediante Carte di Credito e Carte Prepagate, recanti marchio<br>VISA, VISA Electron, MASTERCARD, Postepay circuito VISA Electron Banca Monte dei Paschi di **CARTA DI CREDITO** 1.50% 6,60 € Paga

La modalità di pagamento presso ATM\Bancomat MPS prevede che il sistema rilasci all'utente un documento di pagamento con un Codice Predefinito con cui recarsi ad uno sportello bancomat abilitato al pagamento tributi nella rete Monte dei Paschi.

Cliccando *Paga*, l'applicazione emette un Documento di Pagamento in formato PDF che contiene le istruzioni e il Codice per effettuare il pagamento.

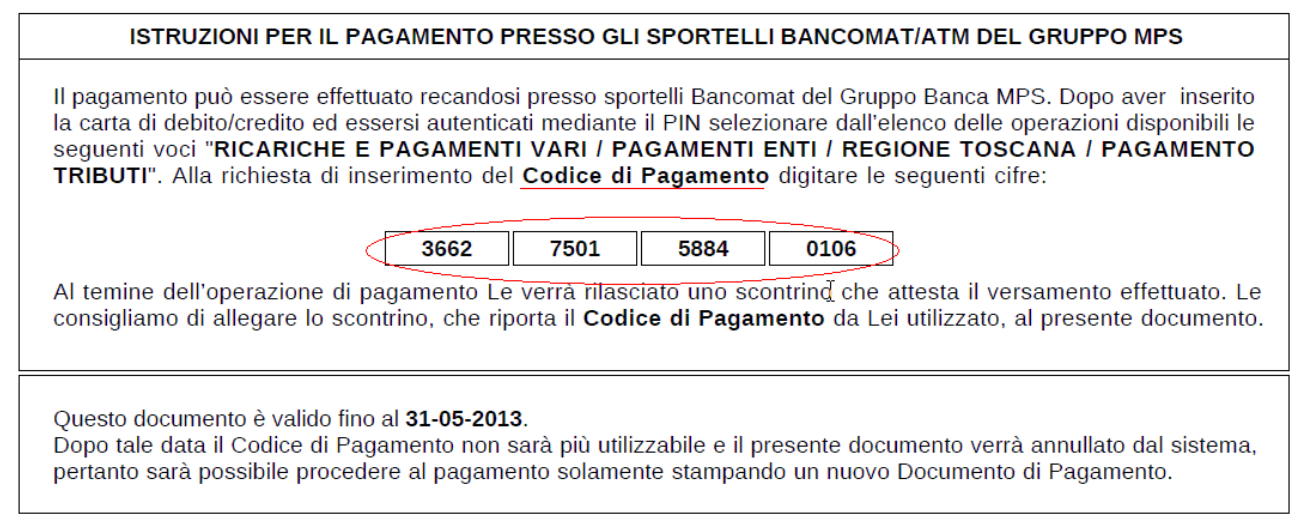

Manuale operativo establecer e establecer e pag. 33 di 44

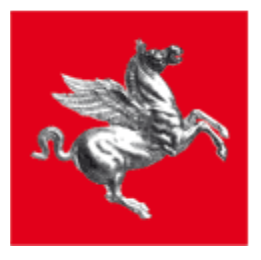

L'esito dell'operazione e link "Scarica Documento" per lo scarico del documento sono sulla pagina di esito che si apre con i dati di riepilogo del pagamento:

- Data Emissione (documento)<br>- Strumento di Pagamento
- Strumento di Pagamento
- Stato
- Importo Totale
- Commissioni
- Codice Documento

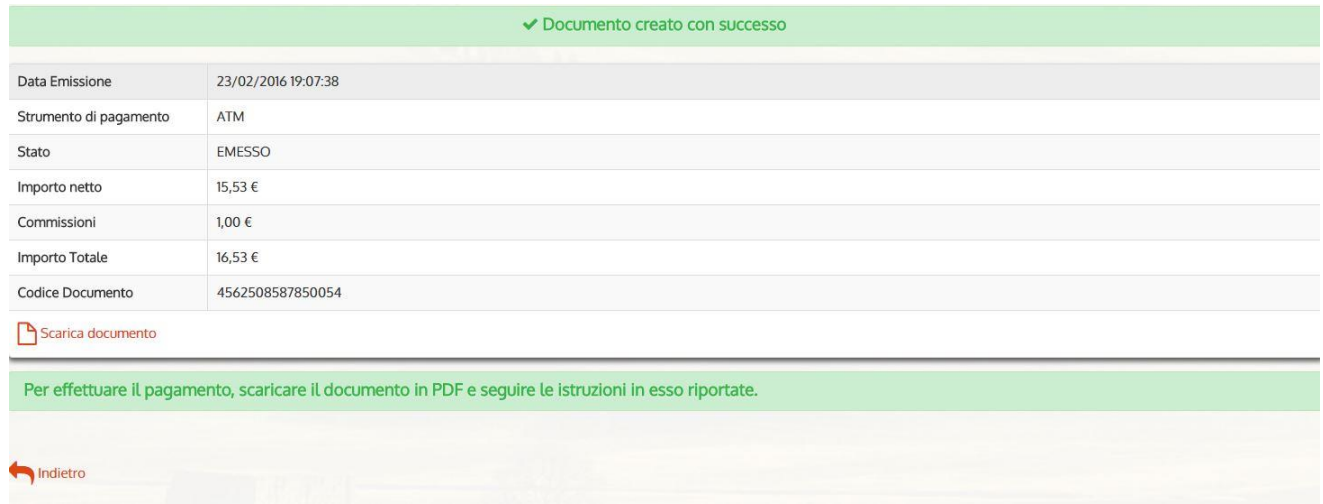

Il pulsante "Indietro" a fondo pagina riporta l'utente alla Home Page di sistema.

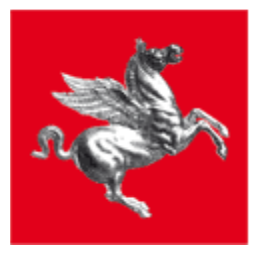

## <span id="page-34-0"></span>*8.2 Pagamenti tramite PagoPA*

Oltre ai canali offerti da MPS descritti sopra, IRIS permette il pagamento tramite i canali messi a disposizione dal circuito "PagoPA".

Il sistema PagoPA realizza l'intermediazione tra gli enti della pubblica amministrazione e i prestatori di servizi di pagamento (PSP), al fine di garantire all'utente del portale dell'ente creditore l'invio di una richiesta di pagamento, tramite qualunque PSP aderente al circuito.

Ogni PSP può offrire le seguenti modalità di pagamento:

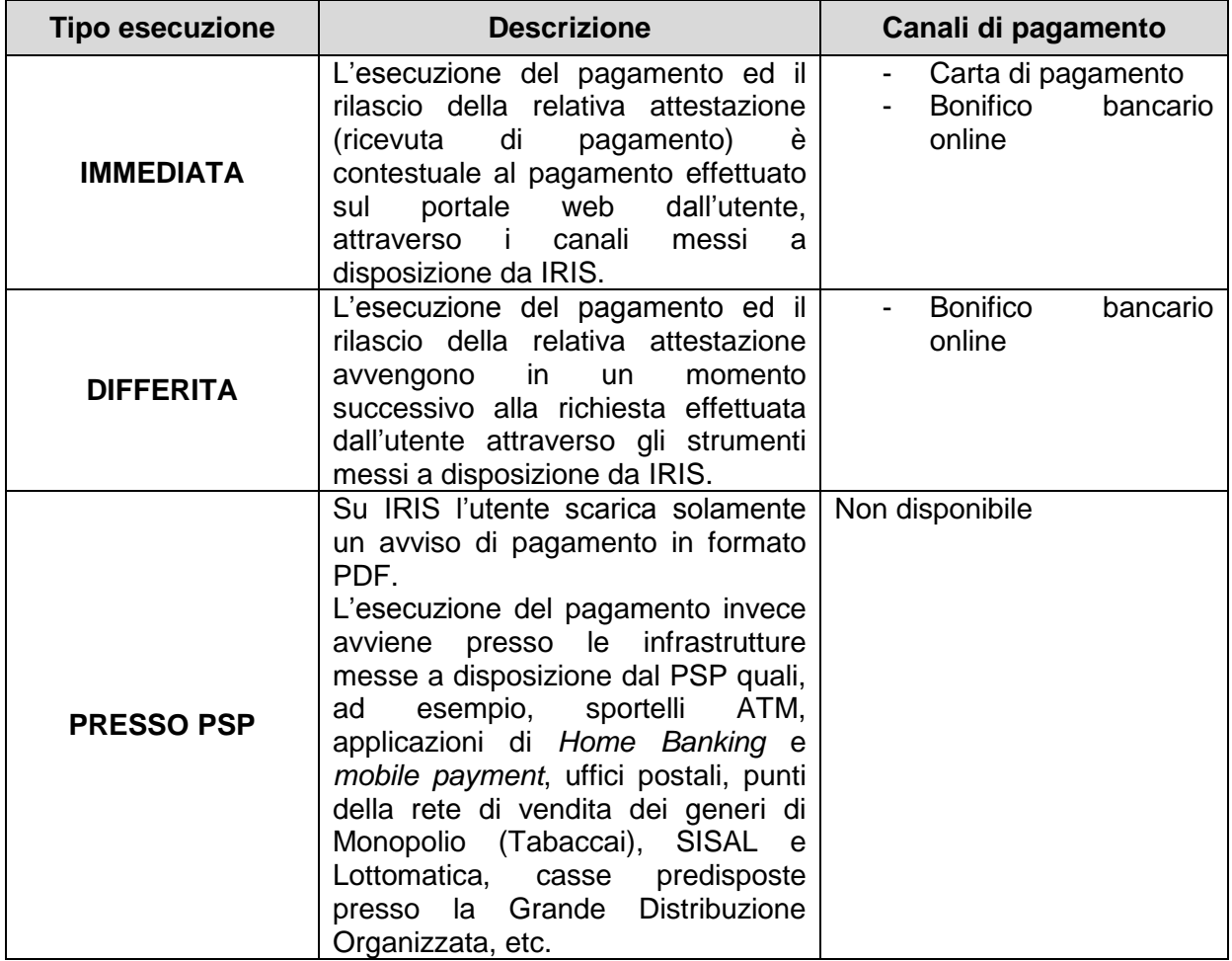

Nota: La lista dei PSP aderenti al sistema PagoPA è in continua evoluzione, inoltre alcuni PSP aderenti al sistema potrebbero non essere comunque attivi su IRIS.

Per ulteriori informazioni visita la pagina web dell'AgID: [http://www.agid.gov.it/agenda](http://www.agid.gov.it/agenda-digitale/pubblica-amministrazione/pagamenti-elettronici)[digitale/pubblica-amministrazione/pagamenti-elettronici.](http://www.agid.gov.it/agenda-digitale/pubblica-amministrazione/pagamenti-elettronici)

Manuale operativo establece e page a page a page a page a page a page a page a page a page a page a page a pag

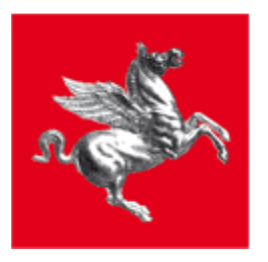

## <span id="page-35-0"></span>**8.2.1 Pagamento a esecuzione immediata**

### Scegli la modalità di pagamento

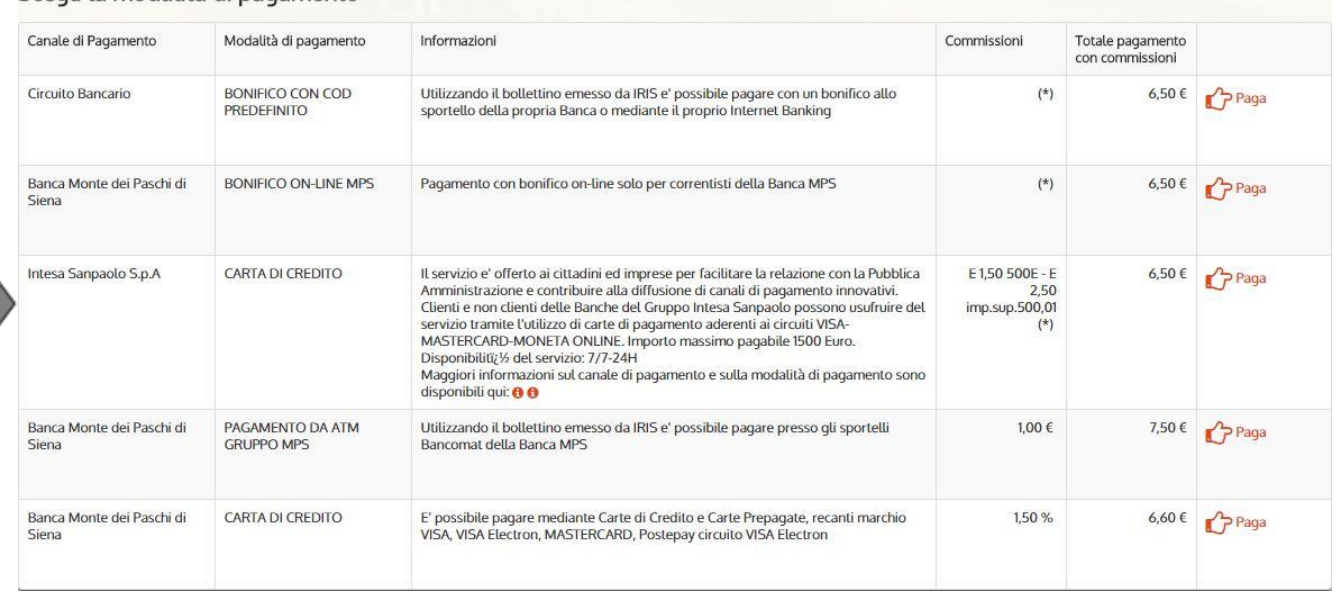

Selezionando la voce CARTA DI CREDITO relativa ad un PSP aderente a PagoPA e cliccando *Paga*, l'applicazione rimanderà l'utente presso il portale web del PSP da cui concludere il pagamento.

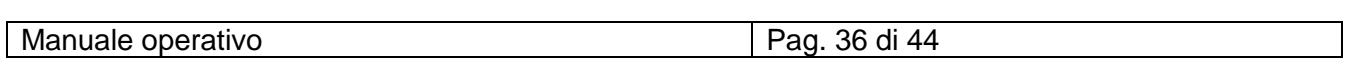

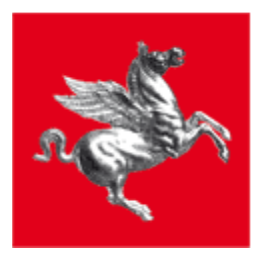

### Esempio pagamento con Banca Intesa:

## **INTESA MM SANPAOLO**

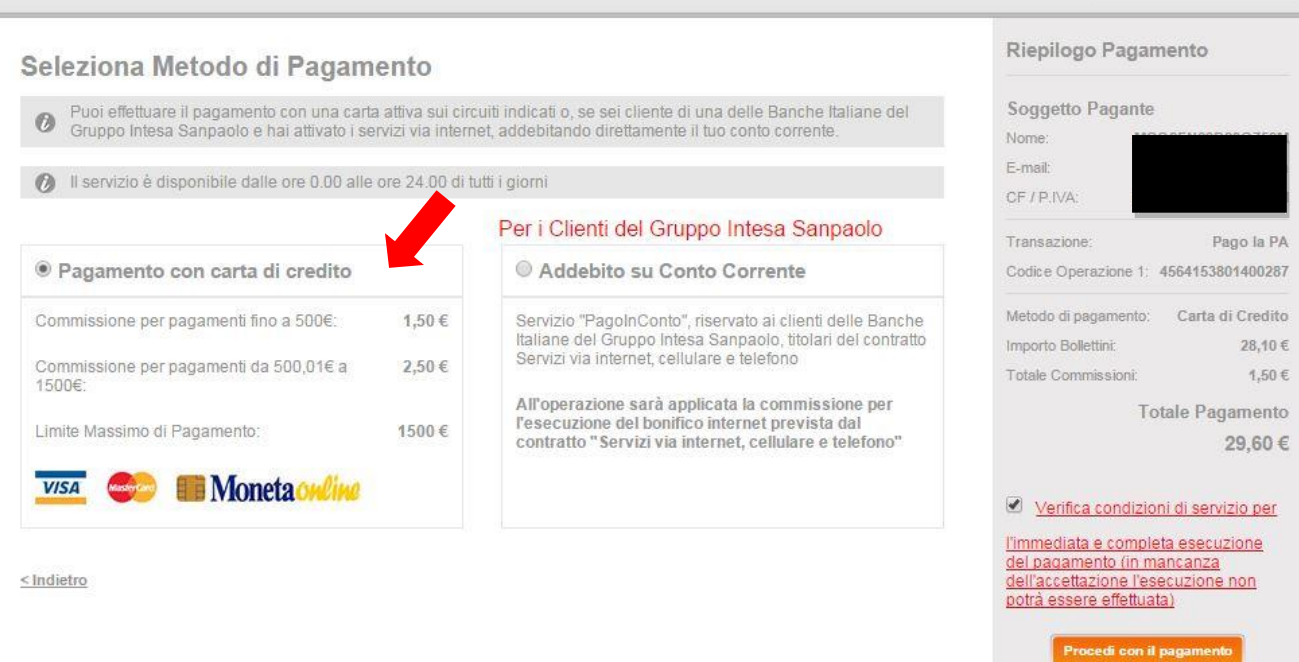

Italiano

 $\mathbf{w}$ 

Lingua

Terminato il processo di pagamento il portale del PSP reindirizza l'utente su IRIS, dove viene restituito all'utente una pagina di esito del pagamento.

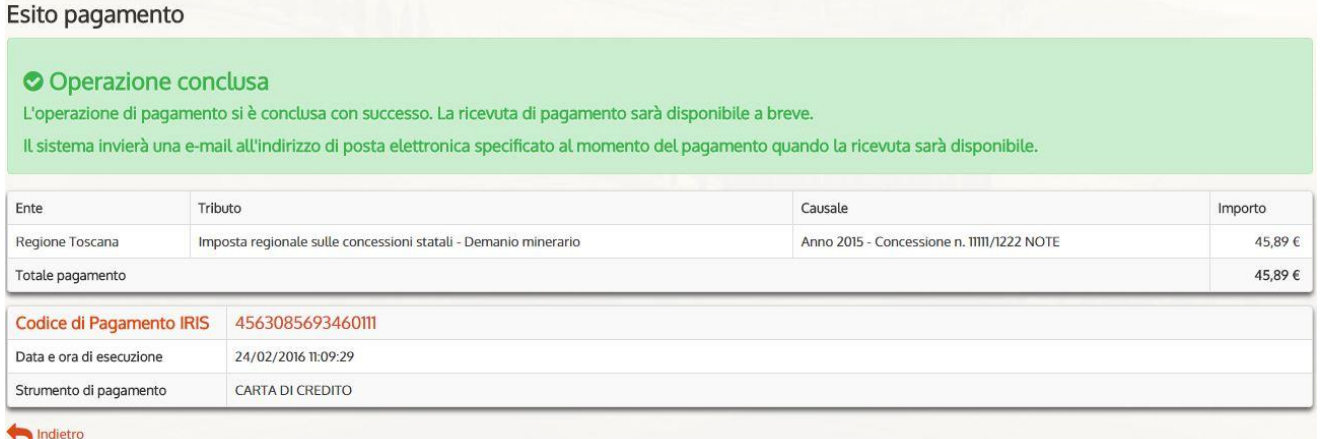

Le informazioni mostrate nella pagina di esito sono:

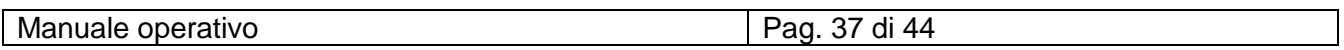

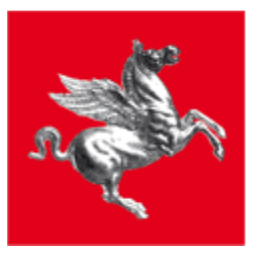

- Codice pagamento IRIS (necessario a consultare il pagamento nella sezione "Storico pagamenti");
- Data e ora esecuzione del pagamento;
- Strumento di pagamento

Nel caso il processo di pagamento non si concluda in modo corretto l'applicazione restituisce una pagina di errore:

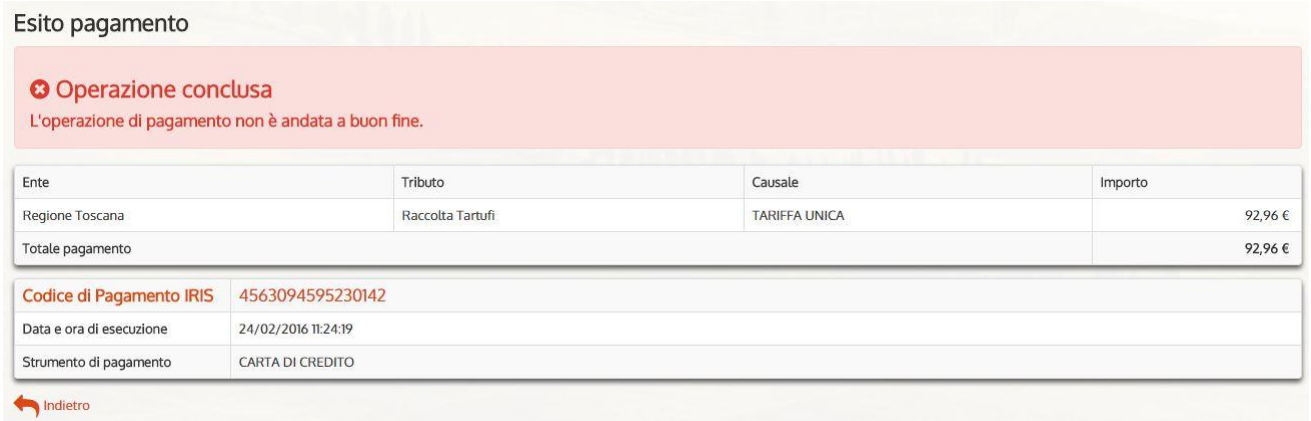

A differenza dei pagamenti fatti con i canali di MPS, qui la ricevuta di pagamento non è immediatamente disponibile ma viene notificata (in genere dopo 3/5 min.) all'indirizzo e-mail inserito in fase di selezione del canale di pagamento e solo allora questa diventa scaricabile.

Esempio e-mail inviata:

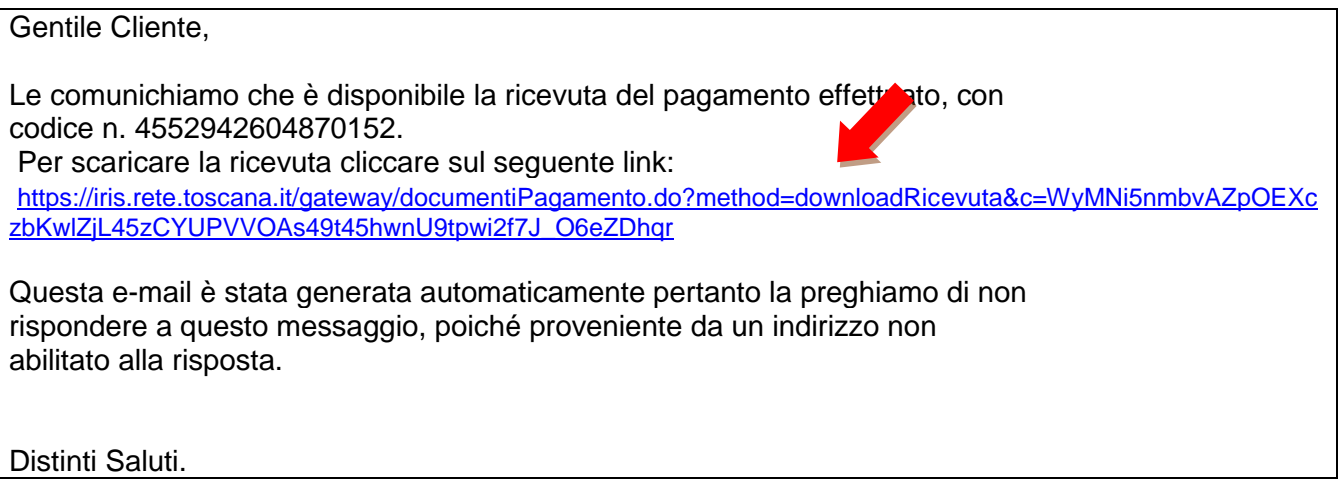

Come per gli altri canali di pagamento è sempre possibile scaricare la ricevuta in un secondo momento, accedendo alla voce di menu "Posizione Debitoria" (con CNS) o allo "Storico Pagamenti".

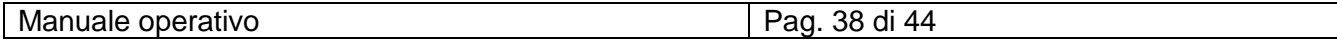

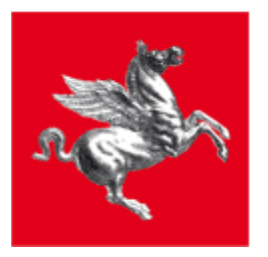

## <span id="page-38-0"></span>**8.2.2 Pagamento a esecuzione differita**

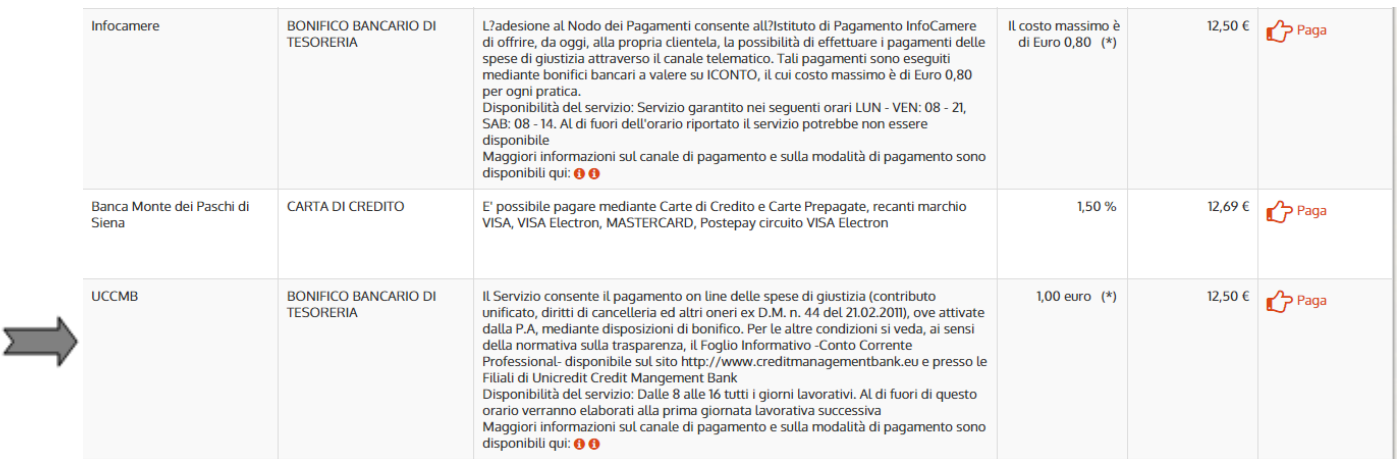

Per effettuare un pagamento con bonifico bancario con esecuzione differita è necessario che:

- L'utente abbia autorizzato il PSP ad addebitare un proprio conto corrente in relazione a pagamenti effettuati tramite il sistema PagoPA;
- L'accesso al portale deve essere eseguito tramite CNS;

Selezionando la voce BONIFICO BANCARIO DI TESORERIA relativa ad un PSP aderente a PagoPA e cliccando Paga, l'applicazione restituisce una pagina nella quale inserire l'IBAN del proprio conto:

Completa i dati del versamento specificando le coordinate IBAN del conto corrente di addebito del versante Codice IBAN

Il Codice IBAN indicato deve essere stato preventivamente autorizzato dal versante alle operazioni di addebito da parte della propria Banca per questo tipo di pagamenti.

**Indietro** 

 $P$  Paga

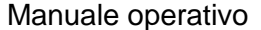

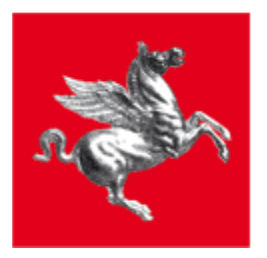

### Se l'operazione si conclude correttamente il sistema restituisce la seguente pagina di esito:

### Esito pagamento

### O Operazione conclusa

L'operazione di pagamento è stata presa in carico dalla Banca. L'esito del pagamento sarà disponibile quando la Banca perfezionerà l'operazione.

Il sistema invierà una e-mail all'indirizzo di posta elettronica specificato al momento del pagamento quando la ricevuta sarà disponibile. Se si desidera verificare<br>L'esito del pagamento, in ogni momento si può utilizzare consiglia pertanto di prenderne nota.

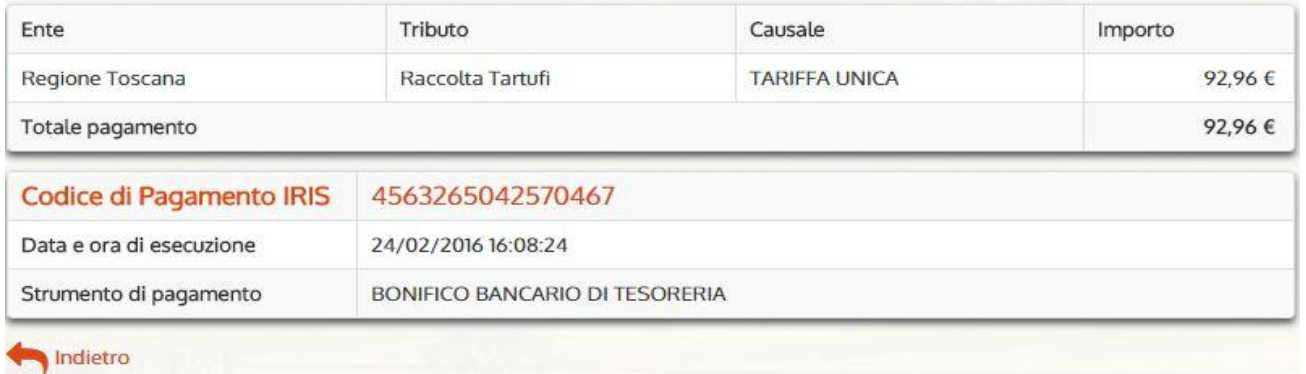

Le informazioni mostrate nella pagina di esito sono:

- Codice pagamento IRIS (necessario a consultare il pagamento nella sezione "Storico pagamenti");
- Data e ora esecuzione del pagamento;
- Strumento di pagamento

In questo caso la conclusione del pagamento avviene in un secondo momento quando il PSP termina di effettuare le verifiche sulla validità della richiesta inserita. A conclusione del pagamento la procedura di scarico della ricevuta è identica a quella vista per i pagamenti immediati.

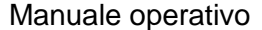

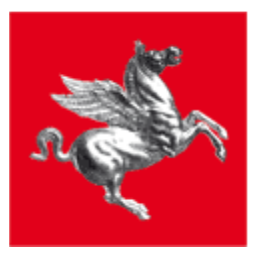

## <span id="page-40-0"></span>**9 INFORMAZIONI**

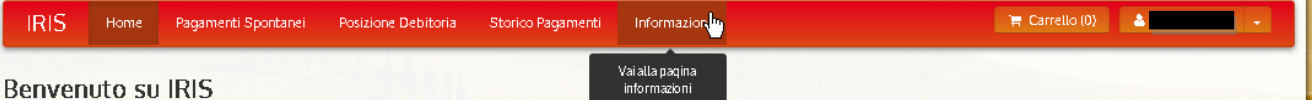

Questa sezione è dedicata ad esporre tutte le informazioni relative a:

- $\checkmark$  Cosa è IRIS: descrive le funzionalità del sistema
- $\checkmark$  Come si accede: descrive le modalità di accesso
- Come si opera: descrive sinteticamente l'operatività del sistema
- Servizi di pagamenti e costi: include l'elenco degli Enti aderenti ad IRIS e (per ciascuno) dei tributi pagabili dal sistema

#### Servizi disponibili per Ente

La seguente tabella riepiloga l'elenco dei servizi di pagamento attualmente disponibili. Nelle note informative sono presenti alcune avvertenze sull'utilizzo del servizio che vi invitiamo a leggere prima di procedere al pagamento.

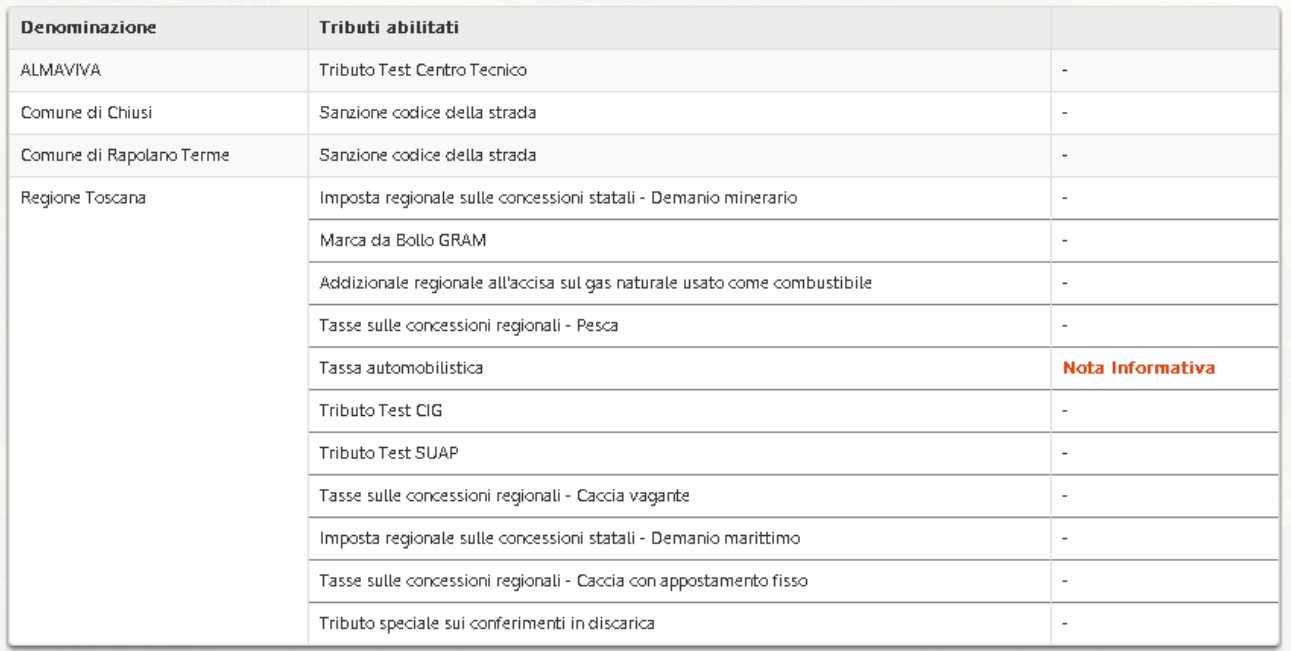

E l'elenco delle modalità di pagamento offerte con i relativi costi di servizio:

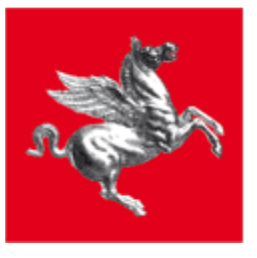

#### Modalità di pagamento disponibili

La seguente tabella riepiloga l'elenco delle modalità di pagamento disponibili e delle relative commissioni a copertura dei costi del servizio.

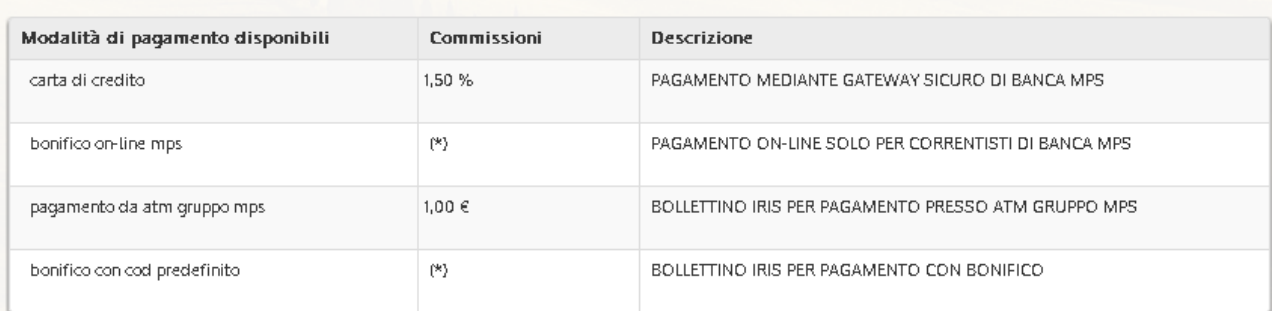

(\*) Le commissioni non sono indicate in quanto determinate dal rapporto del cliente con la propria Banca. Le commissioni espresse come percentuale sono riferite all'importo totale per il pagamento di un carrello. Ad esempio per un importo totale del carrello pari a 100,00 €

se la commissione applicata è pari al 3% il pagamento comprensivo di commissioni è 103,00 €<br>• se la commissione applicata è pari a 1,00 € il pagamento comprensivo di commissioni è 101,00 €

- $\checkmark$  FAQ: contiene l'elenco delle domande e delle risposte più frequenti degli utenti
- $\checkmark$  Manuali Utente: è presente un link da cui scaricare il Manuale Operativo Utente
- Contatti: contiene i riferimenti telefonici del Numero Verde

## <span id="page-41-0"></span>**10 UTENTE**

Dalla voce "Nome Cognome Utente" si aprono i link alle pagine

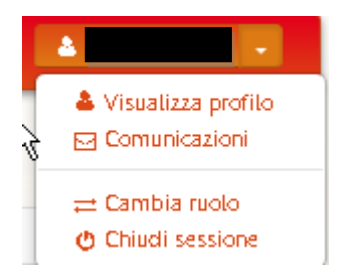

I

- $\checkmark$  Visualizza Profilo: per accedere alla sezione "Profilo"
- Comunicazioni: per accedere alla gestione dei canali di comunicazione
- $\checkmark$  Cambia Ruolo: per riaprire la welcome page e cambiare il profilo corrente (qualora l'utente connesso ne abbia altri attivi)
- $\checkmark$  Chiudi Sessione: per l'uscita dal sistema e chiusura della sessione attiva

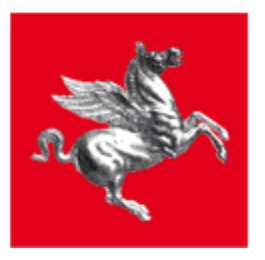

## <span id="page-42-0"></span>**10.1.1 COMUNICAZIONI**

### Comunicazioni

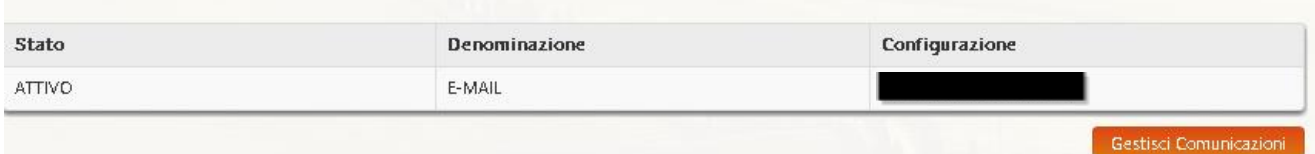

L'utente visualizza l'elenco dei canali di comunicazione (email, SMS, altro..) attivi e accede alla pagina di configurazione tramite il pulsante "Gestisci Comunicazioni".

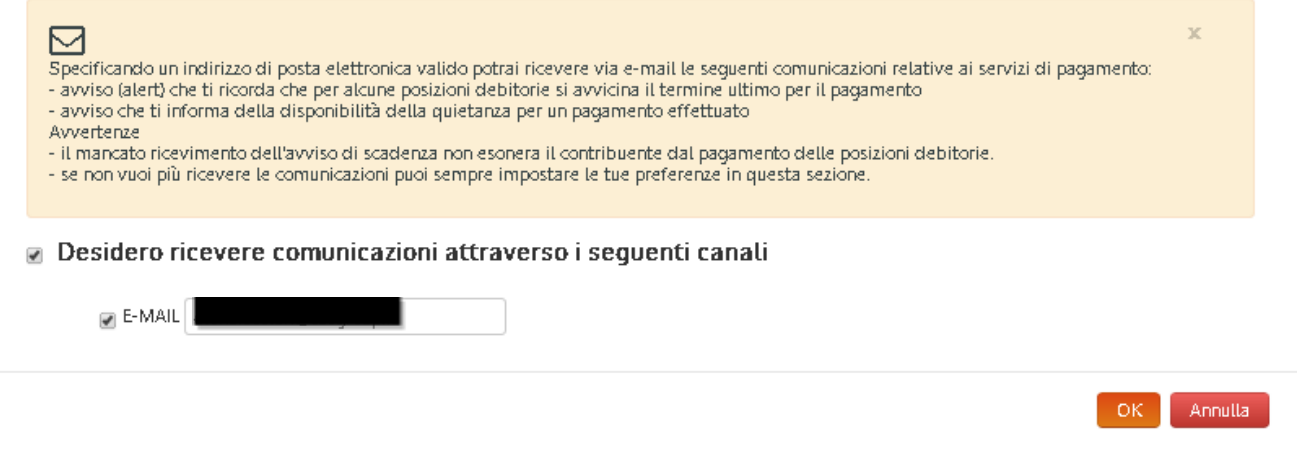

## <span id="page-42-1"></span>**10.1.2 PROFILO**

Nella sezione Profilo l'utente potrà visualizzare e modificare i dati anagrafici

Visualizza profilo Cittadino

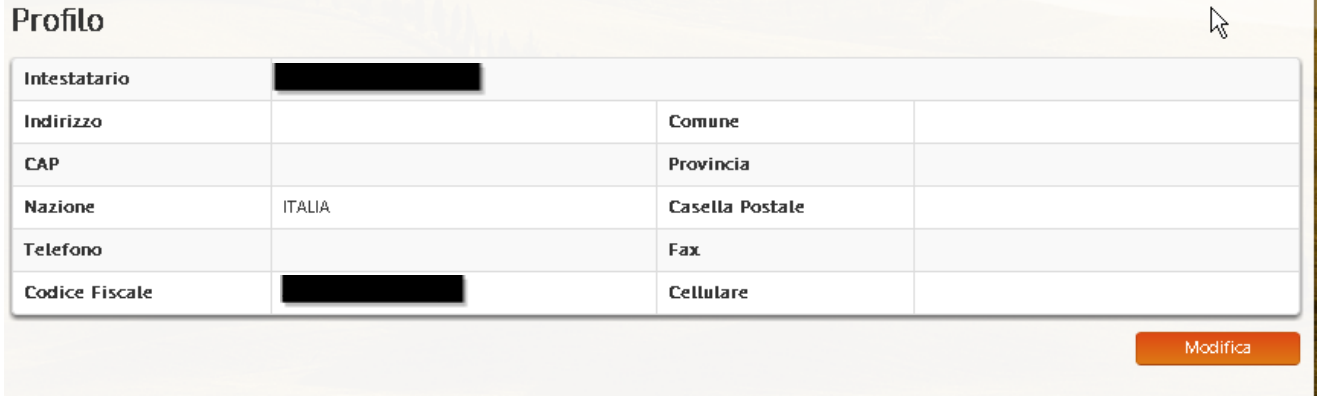

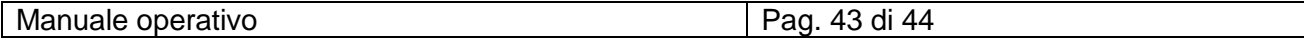

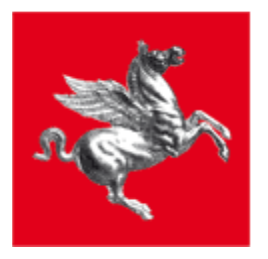

Con il bottone *Modifica* si accede alla finestra preposta alla modifica.

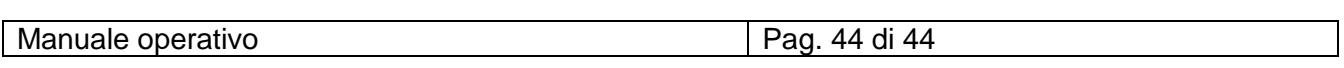